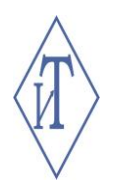

# **ПРОГРАММНОЕ ОБЕСПЕЧЕНИЕ «ГИГРОТЕРМОН-АРМ»**

для автоматизированной системы мониторинга параметров микроклимата

Руководство пользователя

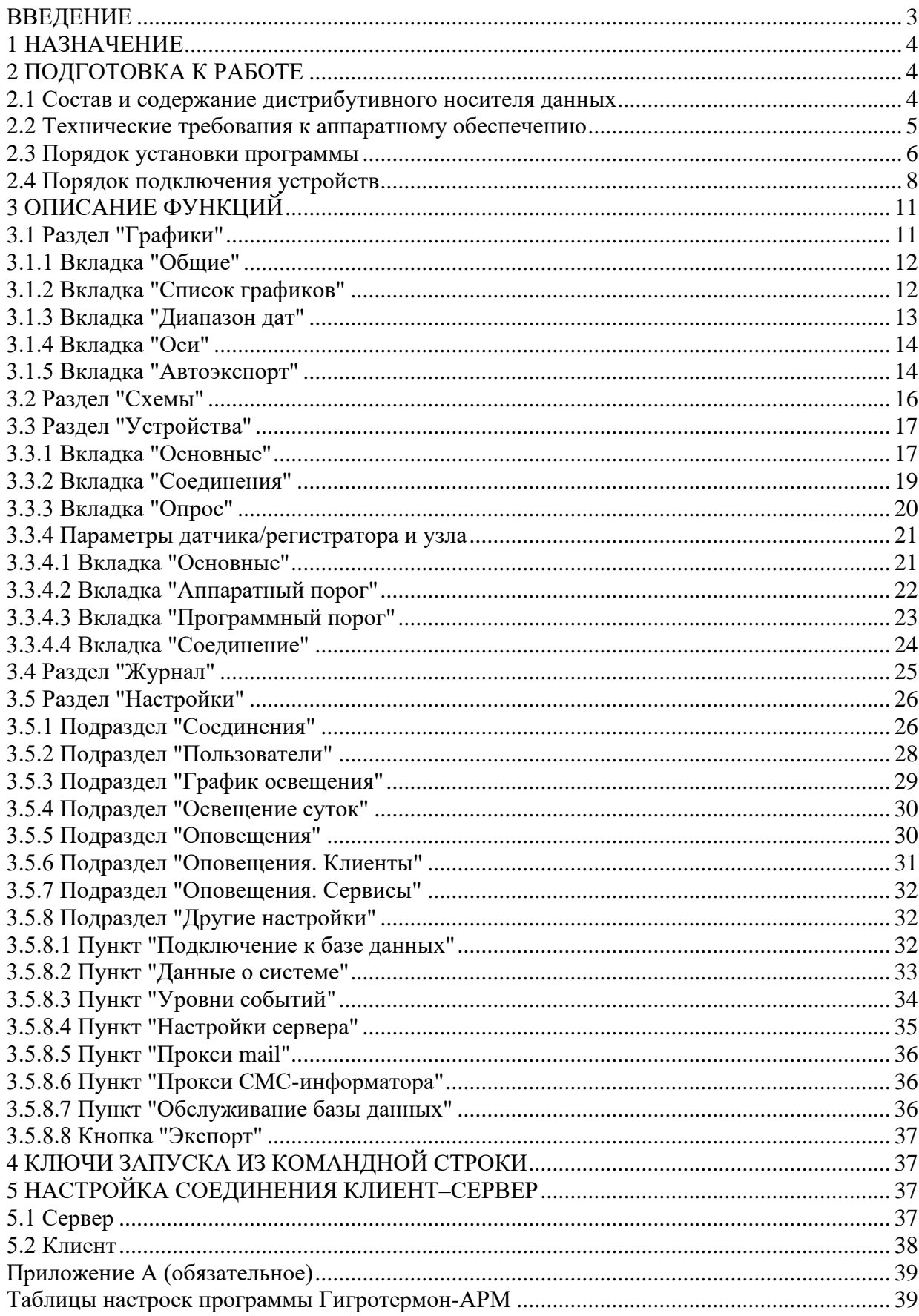

# **ВВЕДЕНИЕ**

Программное обеспечение для персонального компьютера «Гигротермон-АРМ» (далее по тексту – ПО) предназначено для использования в составе автоматизированных системы мониторинга микроклимата «Гигротермон» «Гигротермон-RF», систем управления освещением.

ПО состоит из двух частей: основное ПО – программа Гигротермон-АРМ – устанавливается на ПК системы, который используется в качестве сервера, дополнительное – программа Гигротермон-АРМ-Клиент – устанавливается на ПК специалистов для дистанционного контроля параметров микроклимата.

Программа показывает состояние приборов контроля, значения получаемых параметров в режиме реального времени в виде графиков и мнемосхем, осуществляет регистрацию данных и их выгрузку в необходимом формате за заданный промежуток времени.

ПО работает в системе Windows и соответствует требованиям FDA 21CFR Part 11.

Обслуживающий персонал должен изучить эксплуатационную и другую техническую документацию на ПО Гигротермон-АРМ.

Настоящее руководство распространяется на ПО «Гигротермон-АРМ» версии не ниже 2.2.10.RC17.

Продукт, представленный в данном руководстве, находится в постоянной доработке, поэтому информация, содержащаяся здесь, может быть изменена без уведомления.

# **1 Назначение**

Программное обеспечение «Гигротермон-АРМ» предназначено для работы в составе автоматизированных систем мониторинга параметров микроклимата в режиме реального времени в стационарных объектах – производственных и жилых помещениях, птицеводческих комплексах и агрокомплексах, в фармацевтических, продуктовых и других складах, холодильных и морозильных камерах, в музеях и архивах.

Система состоит из трех уровней:

• нижний – датчики или регистраторы, предназначенные для измерения параметра температуры и/или относительной влажности окружающей среды (для обобщения слов «регистратор» и «датчик» далее по тексту будет использоваться одно универсальное слово «датчик»);

• средний – прибор мониторинга микроклимата «Гигротермон», «Гигротермон-М» или «Гигротермон-RF» (далее по тексту – прибор или устройство), предназначенный для централизованного сбора, контроля, хранения (для прибора «Гигротермон-М») и передачи данных на верхний уровень;

• верхний – ПО «Гигротермон-АРМ» (далее по тексту – программа или ГТМ-АРМ) предназначено для отображения полученных данных в режиме реального времени в виде графиков и мнемосхем, контроля данных по заданным параметрам, осуществления регистрации данных и их выгрузки в необходимом формате за заданный промежуток времени.

Рабочий режим программы базируется на получении данных от прибора и их сравнении с условиями, заданными в программе.

Наблюдение за работой всех подключенных устройств осуществляется постоянно. Функциональность ПО:

- запись в базу данных MySQL/MS SQL;
- отображение измеренных датчиками значений в виде графиков и мнемосхем;
- экспорт данных в форматы xlsx (для программы MS Exel) и xml (для программы 1C);
- автоматизированный контроль данных по настроенным диапазонам;
- разграничение прав доступа для различных пользователей;
- регистрация действий пользователей;
- формирование журнала событий за любой период;
- возможность автоматического составления отчетов с заданной периодичностью;
- возможность подключения к программе-серверу с других ПК (в режиме «клиент»);

• индивидуальные настройки соединений для каждого прибора Гигротермон (TCP/IP, COM).

ГТМ-АРМ обеспечивает вывод на дисплей сообщений и тревог в соответствии с требованиями и настройками пользователя.

# **2 Подготовка к работе**

#### **2.1 Состав и содержание дистрибутивного носителя данных**

Полный комплект ПО ГТМ-АРМ размещается на CD-диске в папке «ПО Гигротермон-АРМ» дистрибутивного носителя данных и содержит следующие папки и файлы:

GTM\_Arm\_XXXX\_Setup.exe – установочный файл программы Гигротермон-АРМ;

GTM Arm Client XXXX Setup.exe – установочный файл программы Гигротермон-АРМ-Клиент;

Руководство пользователя ПО «Гигротермон-АРМ».

#### **2.2 Технические требования к аппаратному обеспечению**

Минимальные технические требования к персональному компьютеру (ПК) для работы с ПО (таблицы 1 и 2) зависят от общего количества подключаемых к системе датчиков.

Таблица 1 – Технические требования к ПК

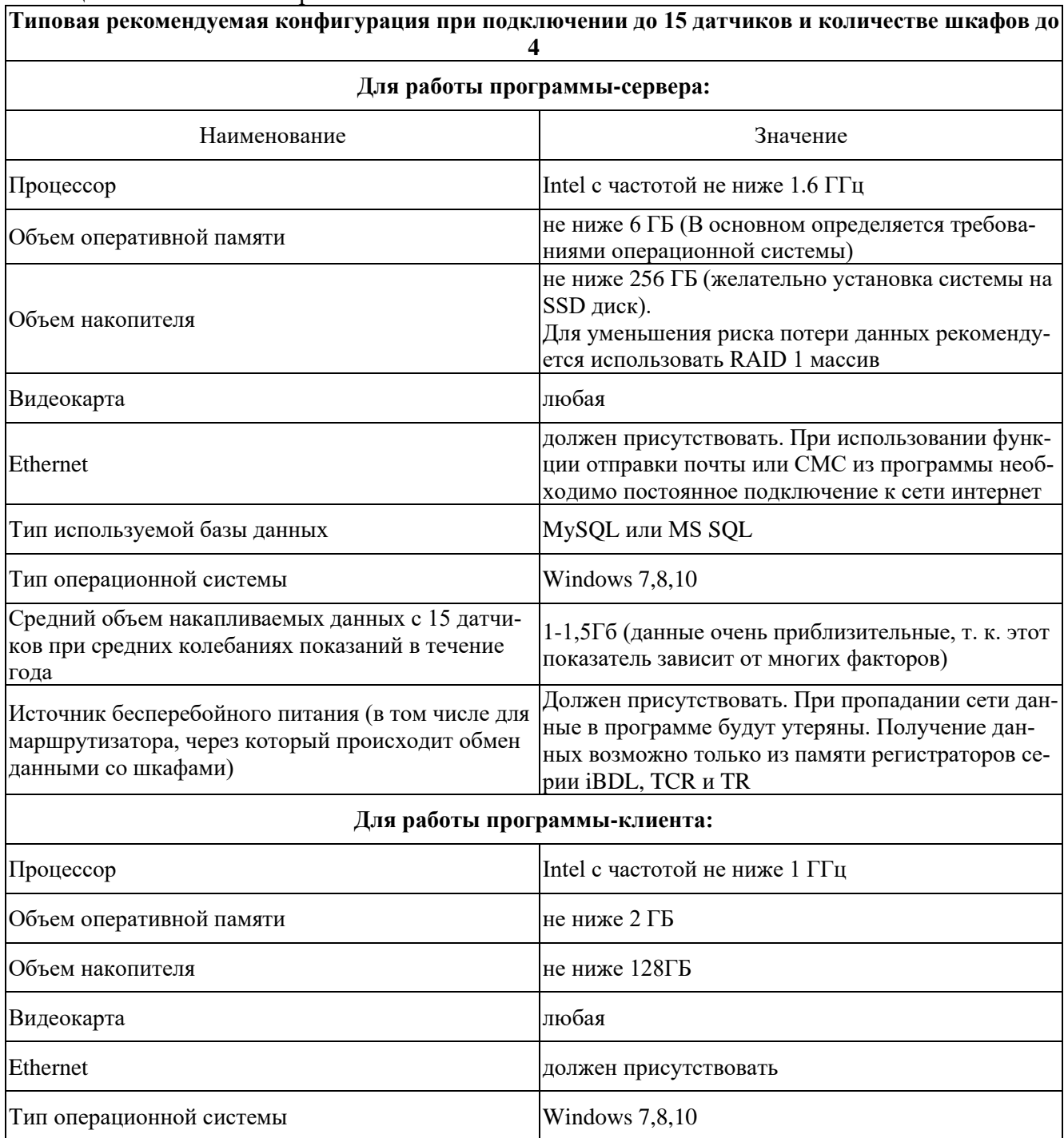

Таблица 2 - Технические требования к ПК

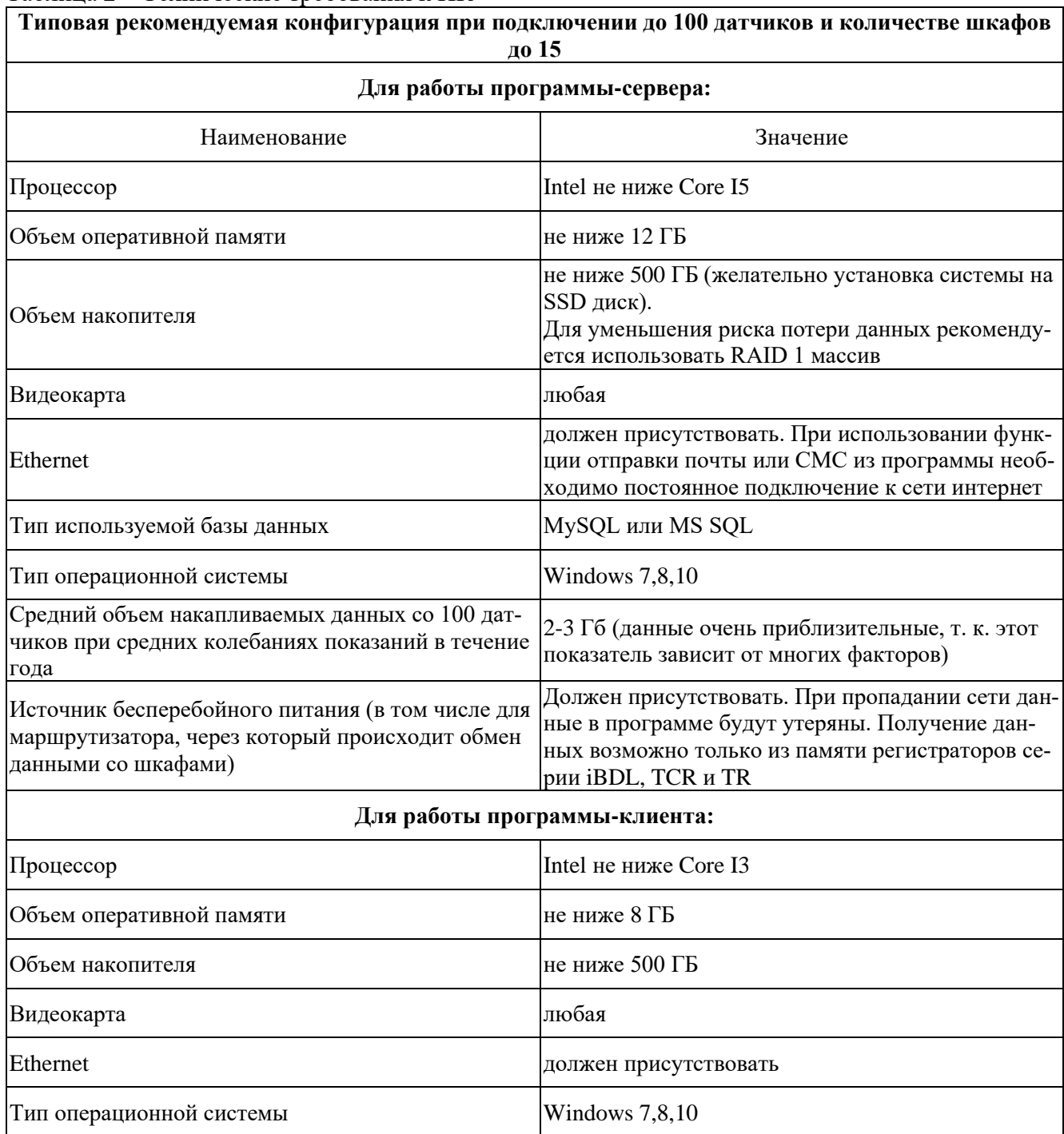

 $\frac{100}{100}$ 

 $\overline{a}$ 

# 2.3 Порядок установки программы

Установка ПО ГТМ-АРМ должна выполняться в следующем порядке:

1) установить и настроить БД MySQL (или использовать уже имеющуюся БД).

Для установки БД необходимо запустить установочный файл базы данных, который находится на CD диске с ПО (CD Диск с ПО \ Системы мониторинга микроклимата \ Программное обеспечение \ ПО База данных MySQL) с необходимой разрядностью операционной системы и следовать диалогу установки. Для установки предлагается БД MariaDB.

Убедитесь, что все антивирусные программы и файрволы разрешают программе доступ к сети.

В окне, показанном на рисунке 1, ввести два раза новый пароль главного пользователя БД и поставить галочку «Use UTF8 as default server's character set». Новый пароль необходимо запомнить для дальнейшего подключения ПО к БД.

В следующем окне (рисунок 2) можете оставить все как есть. Если изменить номер порта, то необходимо запомнить его.

Далее необходимо следовать диалогу установки.

инсталлятор 2) Запустить программы GTM Arm XXXX Setup.exe, гле XXXX – номер версии программы и следовать диалогу установки программы.

3) При первом запуске программы необходимо задать настройки подключения к серверу БД (рисунок  $3)$ :

• Сервер – адрес сервера БД:

• Порт – по умолчанию 3306 (при изменениях во время установки базы данных, ввести измененный номер порта);

• База – имя базы данных. Если на один сервер баз данных подключено несколько программ ГТМ-АРМ, то каждой программе необходимо указать свое имя базы данных;

• Логин - имя пользователя (по умолчанию «root»). Убедитесь, что у данного пользователя есть права на создание и редактирование баз данных, таблиц и данных:

• Пароль – пароль для доступа к серверу БД.

Можно оставить все как на рисунке 3, вписать пароль и нажать кнопку «Применить».

# ВНИМАНИЕ! Утраченный пароль восстановлению не подлежит!

Откроется окно программы «Гигротермон-АРМ» (рисунок 4). Слева отображаются разделы, справа отображаются их настройки.

При успешном подключении программы к базе данных в нижнем правом углу рабочего стола появится оповещение «База данных подключилась» (ри $cyHOK 5$ ).

Окно программы условно можно разделить на 3 рабочих поля, как показано на рисунке 6. Разделы и подразделы расположены в поле 1. Вкладки в полях 2 и 3.

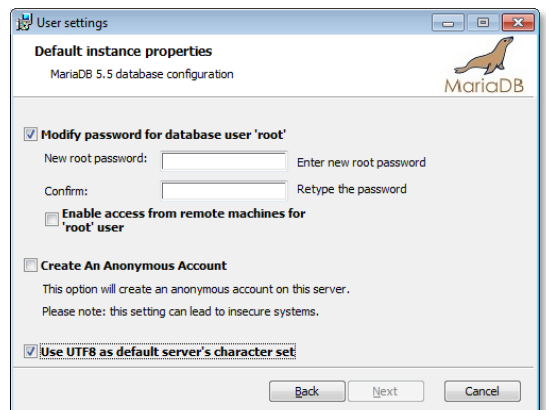

Рисунок 1 - Окно установки базы ланных

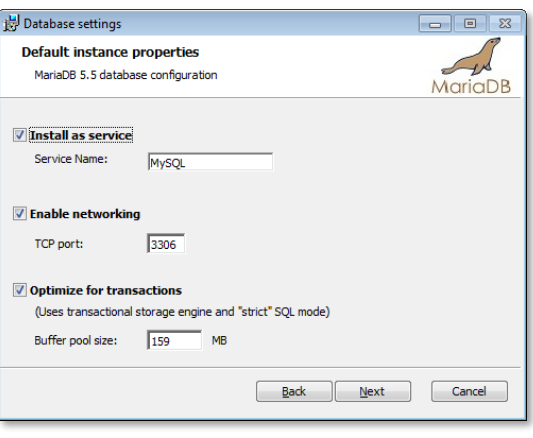

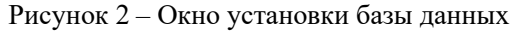

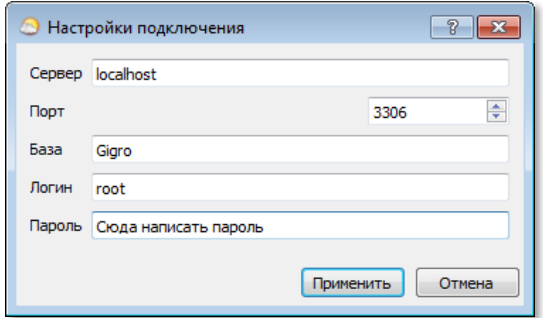

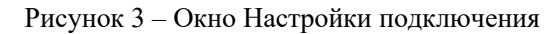

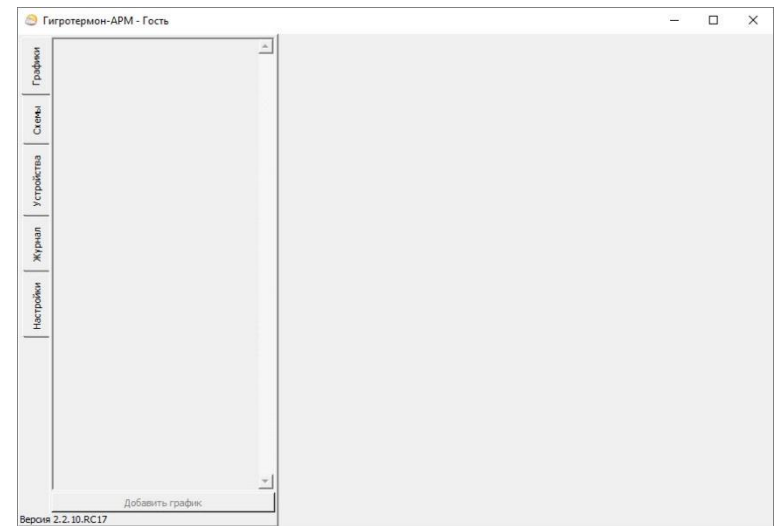

Рисунок 4 - Окно программы ГТМ-АРМ

Функциональность каждого поля зависит от выбранного раздела. Подробнее о каждом разделе см. гл. 3.

# 2.4 Порядок подключения устройств

## 2.4.1 Настройка пользователей

 $\frac{1}{\tau}$ База данных подключилась

Рисунок 5 - Окно программы ГТМ-АРМ

Для внесения каких-либо настроек необходимо сменить пользователя на Администратора. Администратору даны все разрешения.

Внимание! Настройки в программе сохраняются только после нажатия кнопки «Применить» в правом нижнем углу окна программы.

Для смены пользователя необходимо зайти в раздел «Настройки» и перейти в подраздел «Пользователи».

Данный подраздел предназначен для управления пользователями системы и входа в систему под своим именем.

В подразделе «Пользователи» можно:

- увидеть всех пользователей системы;
- сменить текущего локального пользователя (кнопка «Сменить пользователя»);
- отредактировать данные и права пользователей.
- В первый запуск программы доступно два пользователя по умолчанию:
- Гость единственный пользователь, который не имеет пароля;

• Администратор — единственный пользователь, которому всегда разрешены все лействия.

Эти два пользователя всегда доступны в системе (их невозможно удалить).

Для входа в систему под своим именем нажмите (в поле 1 над списком пользователей) кнопку «Сменить пользователя», выберите из списка пользователей своего, введите пароль и нажмите ОК. Под каким пользователем вы находитесь в системе можно посмотреть в заголовке окна, например, «Гигротермон-АРМ - Гость».

#### При первом запуске программы пароль по умолчанию - 00000.

Далее необходимо произвести настройки пользователя. Для этого необходимо нажать на имя пользователя в поле 1. В полях 2 и 3 отобразятся параметры и разрешения данного пользователя.

Параметры пользователя:

- Имя название пользователя;
- Пароль старый пароль;

• Новый пароль и Подтверждение — две формы ввода нового пароля. Для смены пароля введите в строку «Пароль» текущий пароль, а в строки «Новый пароль» и «Подтверждение» новый пароль;

• Разрешения — список разрешений для данного пользователя;

• Выход пользователя из системы при бездействии через ... (минут) - время, по прошествии которого выбранный пользователь будет автоматически сменен на пользователя «Гость» при отсутствии каких-либо действий в системе.

После редактирования параметров нажмите кнопку «Применить».

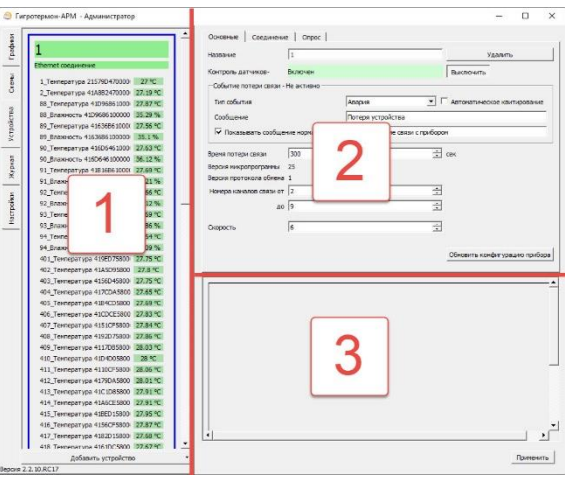

Рисунок 6 - Окно программы ГТМ-АРМ

## **2.4.2 Настройка соединений**

Для создания нового соединения необходимо зайти в раздел «Настройки» и перейти в подраздел «Соединения».

Кнопка «Добавить» (под списком соединений) позволяет создать новое соединение для связи с прибором (после создания соединения нельзя изменить его тип). На выбор предоставляются Ethernet (связь через компьютерную сеть) и COM (связь через адаптер USB-RS485). При выборе соединения Ethernet необходимо задать IP Адрес устройства, Порт устройства и поставить галочку «Активно». При выборе соединения COM необходимо задать Порт устройства, Скорость (по параметрам преобразователя) и поставить галочку «Активно».

После установки параметров соединения нажмите кнопку «Применить».

Для удаления соединения нажмите кнопку «Удалить».

## **2.4.3 Добавление нового устройства**

Для подключения нового устройства необходимо перейти в раздел «Устройства».

В данном разделе в поле 1 отображается полный список устройств, зарегистрированных в системе и показания датчиков, опрашиваемых этими устройствами. В полях 2 и 3 – настройки выбранного устройства или датчика соответственно. Список подключенных датчиков появляется автоматически после установки связи с устройством.

Для добавления нового устройства необходимо нажать на кнопку «Добавить устройство» внизу в поле 1 и выбрать тип устройства.

Для отображения настроек необходимо выбрать новое созданное устройство кликнув по нему в поле 1 (рисунок 5).

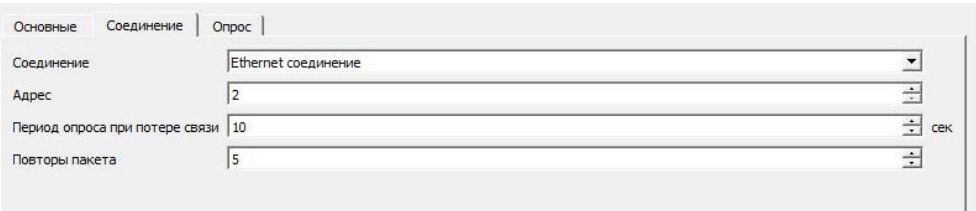

Рисунок 5 – Раздел «Устройства». Вкладка «Соединения»

В поле 2 во вкладке «Соединение» выбрать соединение. В данной вкладке можно посмотреть и установить параметры соединения между программой и преобразователем (USB-RS485 или Ethernet-RS485, через который подключены приборы) согласно настройке прибора. Нажать кнопку «Применить».

Перейти во вкладку «Основные» (рисунок 10), нажать кнопку «Включить», произвести необходимые настройки и нажать «Применить».

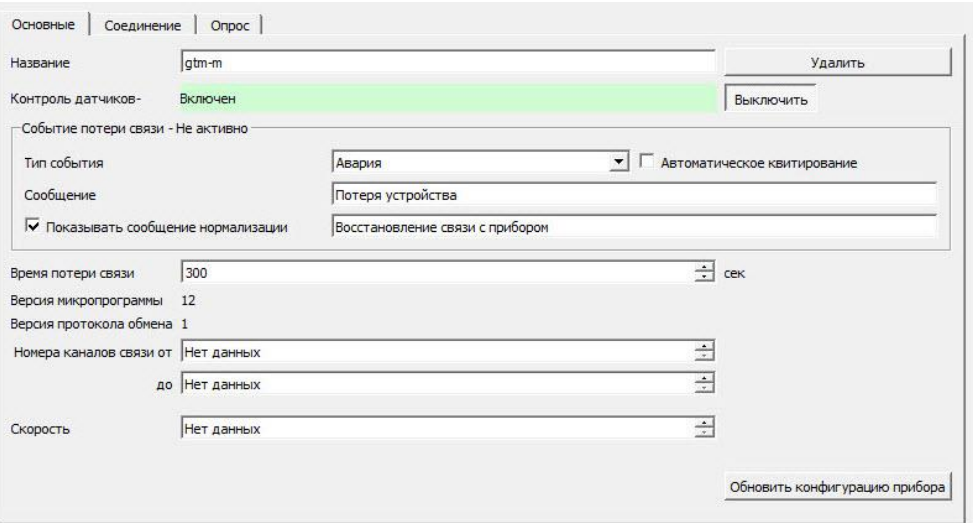

Рисунок 10 – Раздел «Устройства». Вкладка «Основные»

Отображение регистрационных номеров датчиков и регистраторов в программе описано в приложении А.

# **3 Описание функций**

# **3.1 Раздел «Графики»**

Данный раздел предназначен для графического представления полученных данных от подключенных датчиков/регистраторов (рисунок 11).

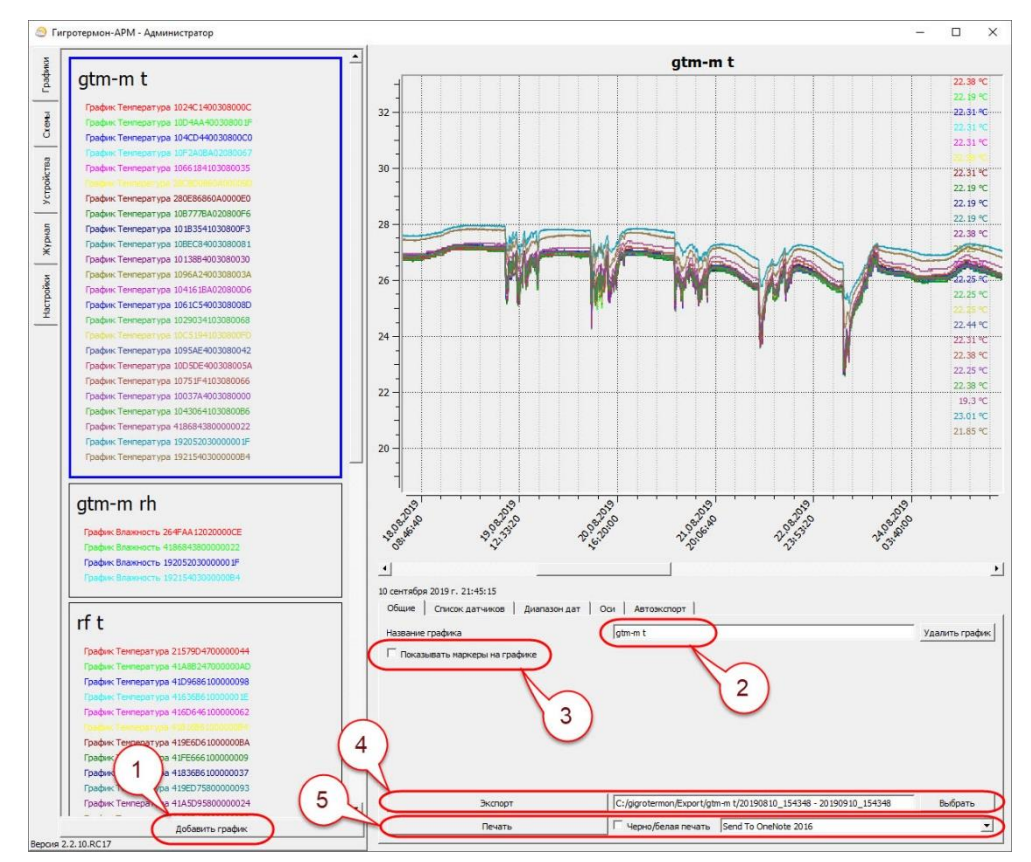

Рисунок 11 – Раздел «Графики», вкладка «Общие»

# **3.1.1 Вкладка «Общие»**

При первоначальном запуске графики отсутствуют, добавить их необходимо нажатием кнопки «Добавить график» – «1» (см. рисунок 11).

«2» — переименовать текущий график.

«3» — отображение маркерами на графике каждого момента измерения по каждому датчику.

«4» — экспортировать текущий график в указанную папку в формате .xlsx (таблица данных за выбранный период в MS Excel) и .png (графическое изображение графика данных за выбранный период с учетом масштаба отображения).

«5» — печать графического изображения на принтере (принтер выбирается в выпадающем меню справа).

При печати на черно-белом принтере часть линий графиков, из-за разных цветов, может быть бледной. Для печати на черно-белом принтере установите галочку «черно-белая печать» для контрастного отображения графиков на листе. Если установлена черно-белая печать и отображение маркеров на графике – каждой линии графика будет присвоен собственный маркер.

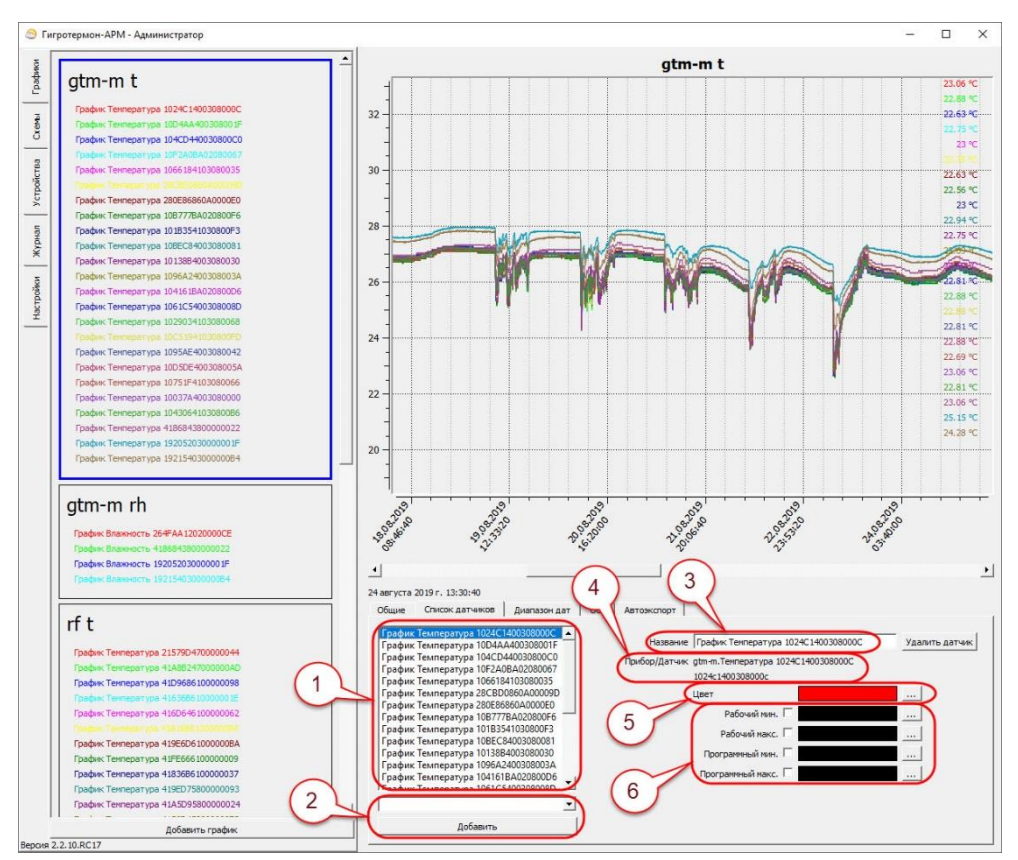

# **3.1.2 Вкладка «Список датчиков»**

Рисунок 12 - Раздел «Графики», вкладка «Список датчиков»

Вкладка «Список датчиков» позволяет пользователю добавлять, удалять линии датчиков на текущем графике, изменять название и цвет линии выбранного датчика.

«1» — Список датчиков, отображаемых на графике. При выборе датчика из списка, справа будут показаны настройки отображения его линии на текущем графике.

«2» — Список всех датчиков системы. Для добавления датчика на график выберите из списка нужный датчик и нажмите кнопку «Добавить». В связи с тем, что на графике имеются только две оси ординат, на один график можно добавлять только два разных типа датчика (например, температура+влажность, температура+дискретные). Нельзя отобразить на графике три и более разнотипных датчиков.

«3» — Наименование линии датчика на графике. Можно задать удобное имя.

«4» — Реальное название прибора/датчика в системе.

«5» — Цвет линии датчика на графике. Можно задать любой удобный цвет.

«6» — Отображать или не отображать линии порогов по датчику на графике, каким цветом.

На графике отображаются пороговые значения датчика (программные и аппаратные — рабочие) в виде горизонтальных линий.

Добавлять датчики на графики можно альтернативным методом:

▪В поле 1 выберите график, на который требуется добавить датчики. В поле 2 отобразится график;

▪Выберите вкладку «Устройства» – в поле 1 отобразится список приборов, в поле 2 останется график;

 $\blacktriangleright$ Нажмите на клавиатуре клавишу «Ctrl» и, не отпуская клавиши, наведите указатель на нужный датчик. Нажмите на левую кнопку мыши и, не отпуская ее, перенесите датчик на график. Если разрешено добавление, рядом с указателем появится значок «+». Отпустите кнопку — датчик будет добавлен на график.

Если на графике уже присутствует данный датчик — повторно он уже не добавится.

Для добавления на график сразу нескольких датчиков (одного типа) необходимо нажать клавишу «Shift» на клавиатуре и, не отпуская клавиши, выбрать нужные датчики из списка на пиктограмме устройства. Затем отпустить клавишу «Shift». При переходе в другие разделы выделенные датчики не сбросятся. Перейти в раздел «Графики», выбрать нужный график. Открыть раздел «Устройства». Для переноса нажать клавишу «Ctrl» и, не отпуская клавиши, перенести выбранные датчики на график.

# **3.1.3 Вкладка «Диапазон дат»**

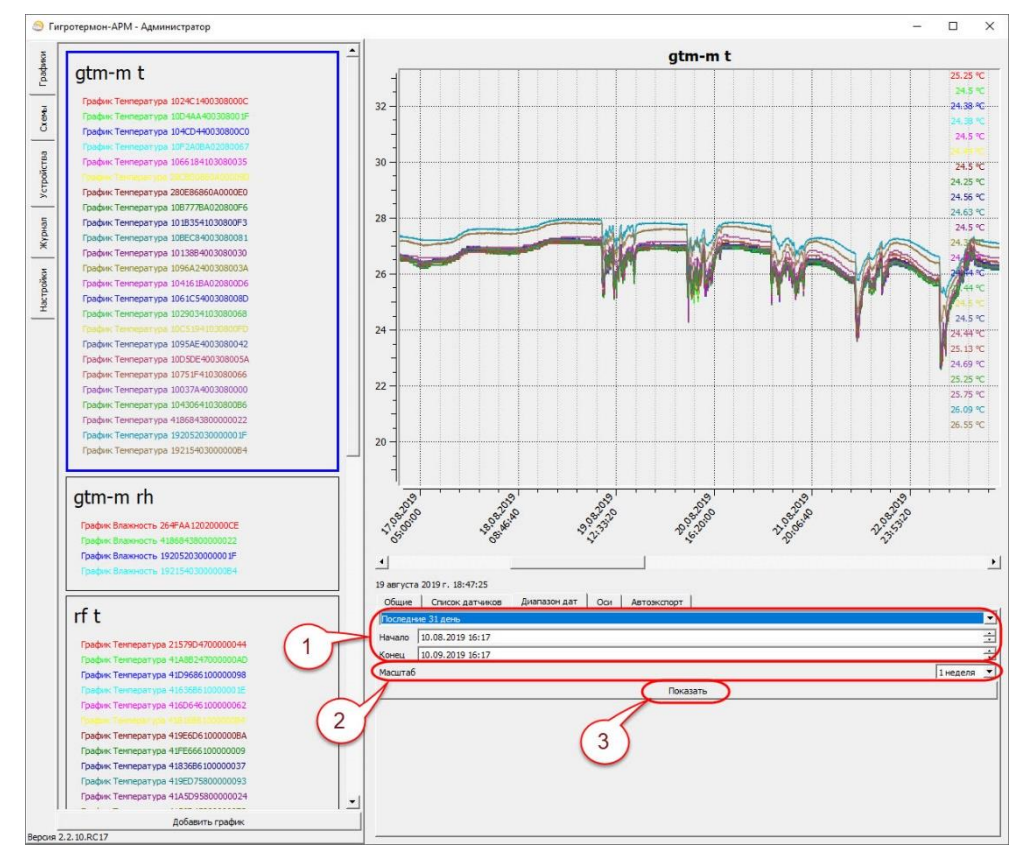

Рисунок 13 – Раздел «Графики», вкладка «Диапазон дат»

Данная вкладка (рисунок 13) предназначена для выбора диапазона отображения данных по времени и задания масштаба отображения.

Масштаб отображения задается выбором из выпадающего списка «3». Если количество данных больше, чем задано масштабом, передвигаться по графику можно слайдером под графиком или колесиком мышки при наведении указателя на график.

Выбор диапазона задается выбором из списка «1». При выборе «Другое» пользователь имеет возможность самостоятельно задать необходимый диапазон дат.

*Примечание: если диапазон отображаемых данных меньше чем заданный масштаб — данные не будут отображены. Увеличьте диапазон отображаемых данных чтобы он был больше, чем «масштаб» (т. е., например, при масштабе в 1 сутки выбирайте диапазон больше чем 24 часа или уменьшите масштаб).*

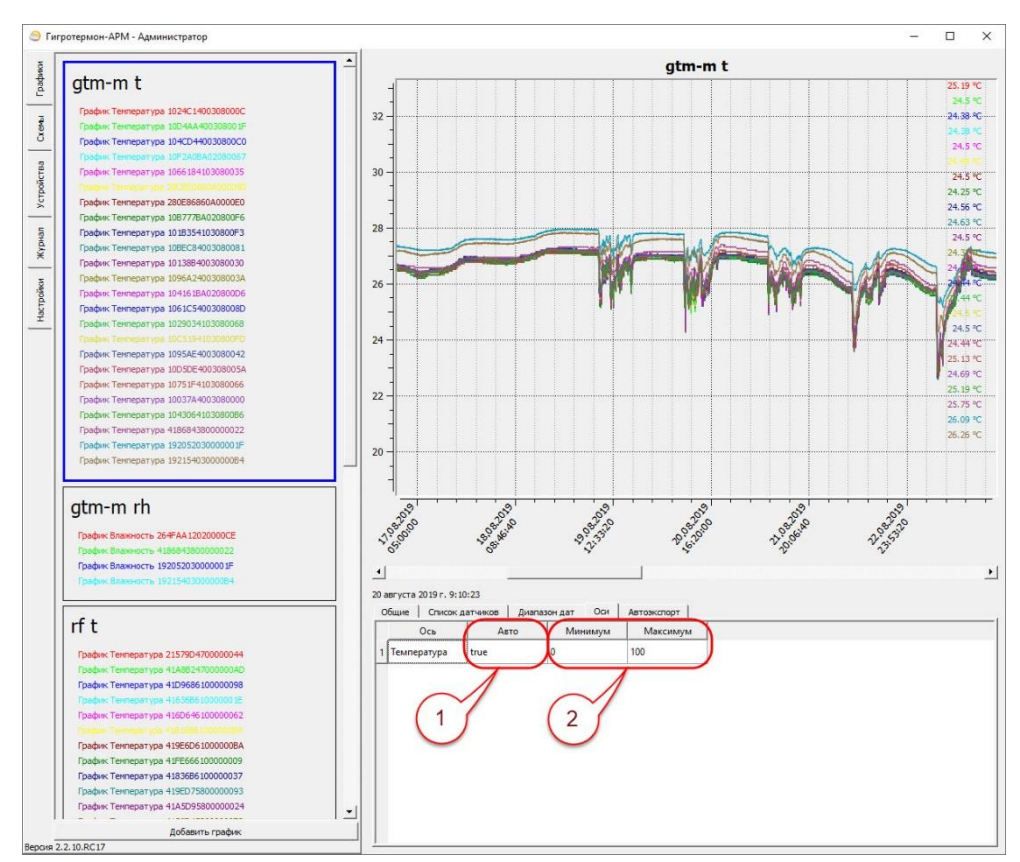

# **3.1.4 Вкладка «Оси»**

Рисунок 14 – Раздел «Графики», вкладка «Оси»

Данные настройки позволяют масштабировать график по вертикали (рисунок 14).

Если в «Авто» («1») установлено значение «true» – вертикальный масштаб выбирается автоматически исходя из максимальных-минимальных значений во всем выбранном диапазоне. Двойной клик мышкой на поле позволяет установить значение в «False» – при этом масштаб будет соответствовать полям «Минимум» и «Максимум», задаваемым пользователем («2»).

Шкала Дискретных датчиков:

- $\blacksquare$ н/а не активный (нет срабатывания);
- а активный (на входе присутствует сигнал);
- $\bullet$  ф фиксация (в данный момент времени не активен, но сигнал был зафиксирован);
- $\bullet$ ф+а фиксация + активен (сигнал зафиксирован и активен в данный момент времени).

# **3.1.5 Вкладка «Автоэкспорт»**

Вкладка «Автоэкспорт» (рисунок 15) позволяет настроить автоматический экспорт всех полученных данных в форматах xml или Excel.

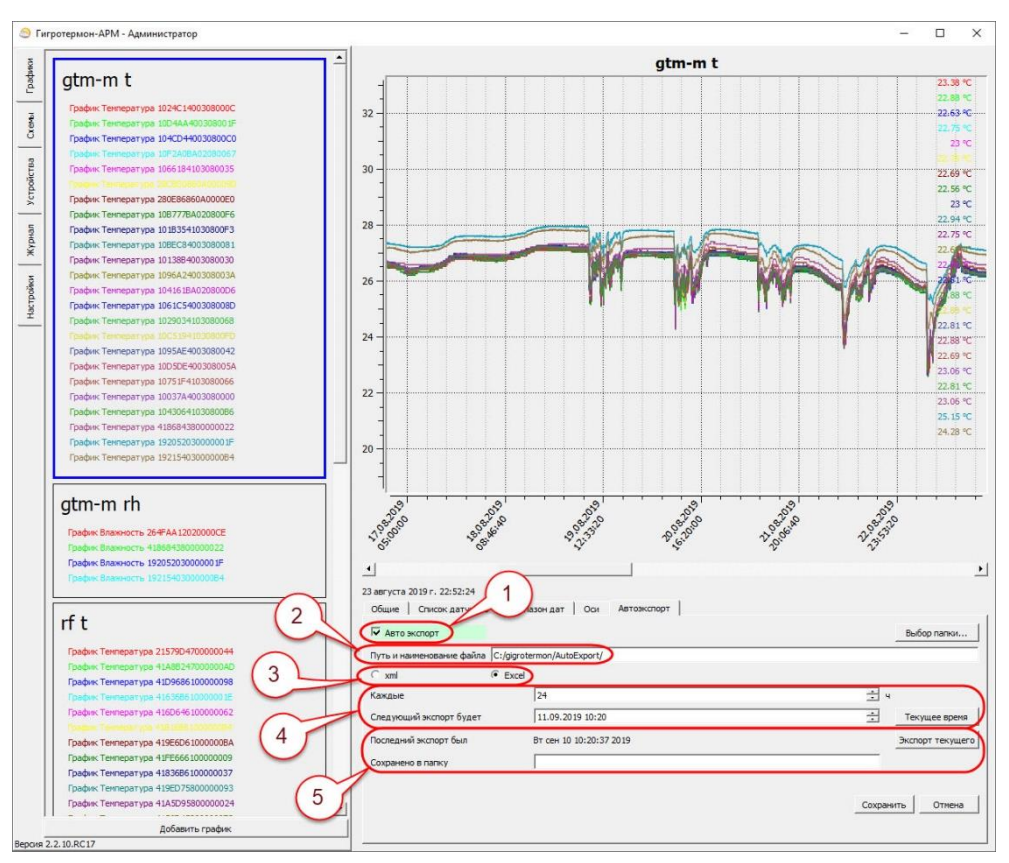

Рисунок 15 – Раздел «Графики», вкладка «Автоэкспорт»

«1» — Включить или выключить автоматический экспорт данных.

«2» — Путь и наименование файла отчета.

«3» — Выбор типа табличного отчета (xml или Excel).

«4» — Интервал создания отчета, редактирование начальной точки создания отчета.

«5» — Данные о последнем произведенном экспорте, дата и место, куда отчет был сохранен.

При первом запуске строка «2» выглядит так: «./AutoExport/%GRAPH\_NAME%/%Y\_START%/…».

«./» в начале строки указывает, что путь к папке относительный и отчет сохранится в папке с программой.

Из-за того, что операционная система Windows иногда дает неверное значение и сохраняет все в папке Windows, рекомендуется использовать абсолютный путь к файлам отчета — C:/gigrotermon/AutoExport/%GRAPH\_NAME/%Y\_START%/….

В качестве места для сохранения отчетов может быть использована общедоступная сетевая папка.

Если такой папки нет, она будет создана автоматически.

Дальше в строке имени идут значения, которые при создании отчета будут заменены на текущие данные:

%GRAPH\_NAME% - сюда будет помещено значение имени графика;

%Y START% - год;

%M\_START% - месяц;

%D\_START% - день;

%H START% - часы;

%mm\_START% - минуты.

Используя данные подстановки, пользователь имеет возможность задавать имена файлов в требуемом ему формате.

Настройки по умолчанию можно не редактировать, если нет специальных требований.

Кнопка «Текущее время» – вставляет в поле «следующий экспорт будет» текущее время. Кнопка «Экспорт текущего» – позволяет экспортировать текущий график и таблицу данных за выбранный диапазон дат.

Экспорт всегда производится в графический файл с расширением «png» и в табличный формат «xml» (для LibreOffice CALCK) или «xlsx» (для MS Excel) для дальнейшей обработки в других программах. Табличный формат выбирается пользователем.

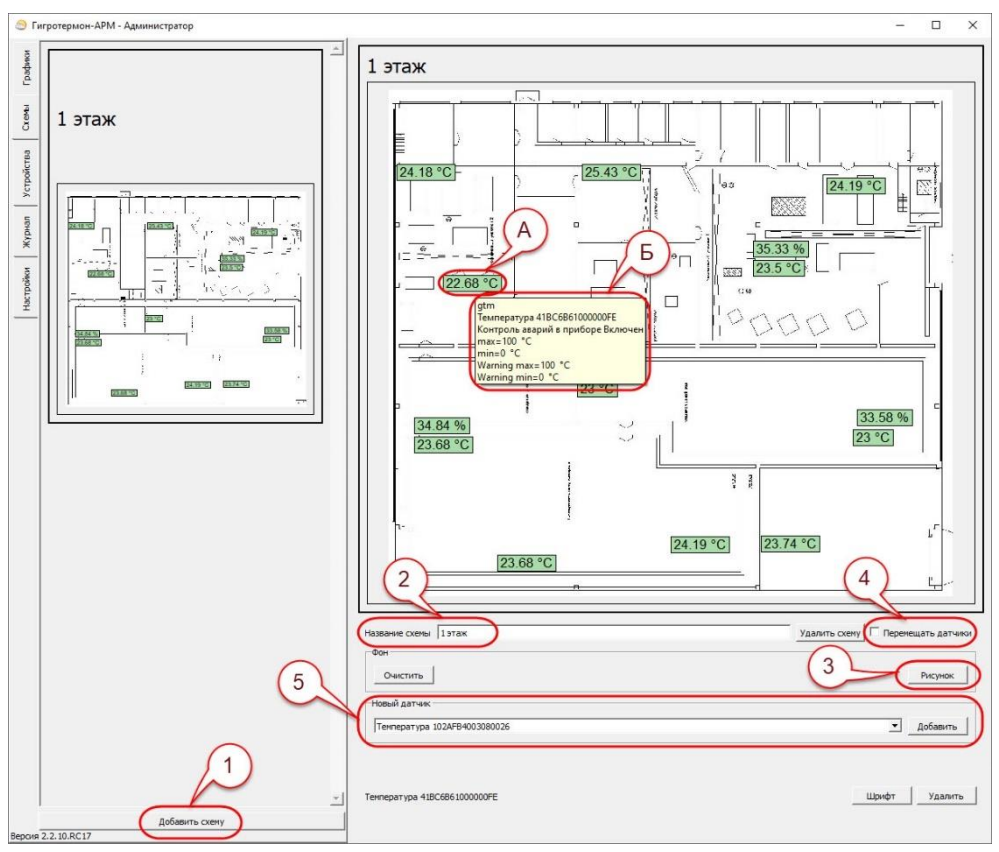

# **3.2 Раздел «Схемы»**

Рисунок 16 – Раздел «Схемы»»

Схема (рисунок 16) предназначена для просмотра полученных данных на местах расположения приборов контроля.

Порядок создания схемы:

1) Создать новую схему («1»);

2) Задать имя для схемы («2»);

3) Установить фоном план помещения или другое изображение в формате \*.png, \*.jpg, \*.jpeg размером не более 500 кБ  $(\langle 3 \rangle)$ ;

4) Установить «галочку» в поле «4» – «Перемещать датчики» и добавить на схему датчики через выпадающий список («5») или перетащив их с вкладки «Устройства» зажав на клавиатуре клавишу Ctrl.

После добавления датчика на схему его можно перемещать по схеме с нажатой левой кнопкой мыши (Галочка «Перемещать датчики» «4» должна быть установлена).

При добавлении датчика добавляется два поля — «Наименование датчика» и «Значение» (рисунок 17).

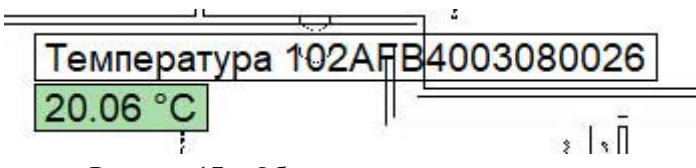

Рисунок 17 – Обозначение датчика на схеме

Если вам не требуется поле с наименованием датчика («Температура 10В6...»), щелкните на нем левой кнопкой мышки и нажмите внизу кнопку «Удалить».

Поле показаний датчика удаляется со схемы аналогичным образом.

При нажатии на наименование или показание датчика внизу появляется кнопка «Шрифт», которая позволяет редактировать стиль шрифта выбранного поля.

После окончания работ по редактированию схемы рекомендуется снять галочку «4» для исключения случайных перемещений датчиков пользователем.

При нажатии и удержании на пиктограмме датчика («А» рисунок 16), отображенной на схеме, появится окно информации о датчике «Б».

# **3.3 Раздел «Устройства»**

Данный раздел предназначен для отображения всех подключенных устройств, датчиков, а также их настроек. В поле 1 отображается список устройств (приборов) и подключенных к нему

датчиков, в поле 2 – настройки выбранного устройства (прибора), в поле 3 – настройки выбранного датчика.

Для добавления прибора необходимо нажать кнопку «Добавить устройство» в поле 1 и выбрать необходимый тип устройства из выпадающего меню. В поле 1 появится пиктограмма устройства (рисунок 18).

«1» – имя прибора.

Цвет фона содержит информацию о текущем состоянии устройства (рисунок 18):

–серый цвет – устройство деактивировано в программе верхнего уровня. Аварии не контролируются. Что бы активировать устройство, перейдите в редактирование устройства и нажмите кнопку «Включить»; Рисунок 18 – Пиктограмма устройства

–зеленый цвет – устройство активировано и подключено. Аварии контролируются согласно настройкам;

–красный цвет – устройство активировано, но связи с ним нет. Ни одна авария не контролируется.

«2» – название соединения и его статус.

Цвет фона содержит информацию, о текущем состоянии соединения:

–зеленый цвет – канал связи подключен;

–красный цвет – не получилось подключиться по данному каналу связи.

Причины отсутствия связи (красный цвет фона у названия соединения):

- не подключено соединение;
- обрыв линии связи до устройства;
- скорость соединения не соответствует требуемой;
- адрес устройства не совпадает с действительным.

Если соединение осуществляется через Ethernet, то возможные причины отсутствия соединения, следующие:

• Firewall заблокировал соединения для программы (проверьте настройки firewall'а);

• устройство (конвертер в RS-485) с заданным адресом не доступно.

Если соединение осуществляется через COM-порт, то возможные причины отсутствия соединения, следующие:

• адаптер линии RS-485 не подключен;

gtm  $\overline{1}$ Ethernet соединени Температура 102АFB4003080026  $\sqrt{24.31 \text{ °C}}$ Температура 10B6A44003080010 26.43 °C  $\mathcal{D}$ Температура 10E3BF40030800D9 26,68 ℃ Температура 10А7В34003080051 24.81 °C Температура 10EF664003080009  $23.18 °C$ Teмпература 41BC6B61000000FE  $23.62 °C$ Влажность 41BC6B61000000FE 39.66 %

• такой порт не существует;

• этот порт занят другой программой.

Если связь с прибором по неизвестным причинам установить не удается, необходимо обратиться к производителю.

«3» – список датчиков, подключенных к прибору (появляется автоматически после установки связи с прибором):

• тип датчика;

• идентификационный номер датчика (отображение номеров регистраторов см. в приложении А);

• текущее показание датчика. В случае если датчик не подключен, вместо значения будут прочерки.

Цветом фона показывается текущее состояние датчика (базовые настройки):

• зеленый цвет – датчик подключен, показания в норме;

• желтый цвет – датчик не активирован или не подключен;

• красный цвет – показания датчика вышли за аварийные пределы.

Цвета состояния датчика настраиваются путем выбора датчика и перехода во вкладку настроек «Цвета». Настройки цветов сохраняются только для выбранного датчика.

# **3.3.1 Вкладка «Основные»**

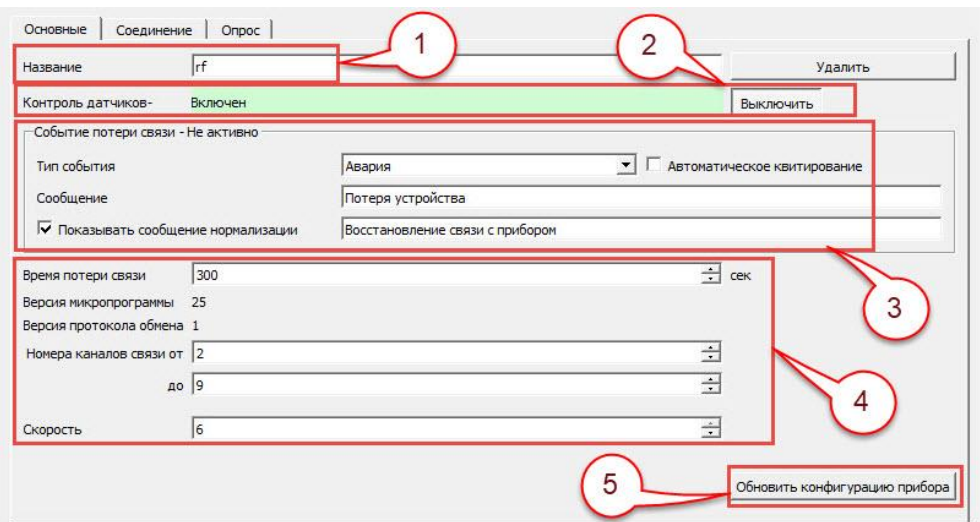

Рисунок 18 – Раздел «Устройства», вкладка «Основные»

«1» – поле для ввода Имени прибора.

«2» – поле для включения/выключения контроля датчиков (сигнализации) в программе по данному прибору. Аппаратные выходы (выходные реле) в приборе продолжают работать. Данное поле их не отключает.

«3» – поле настройки событий при потере связи с прибором.

«4»:

•Время потери связи – время, через которое программа сигнализирует о потери связи с прибором;

•Версия микропрограммы – показывает версию микропрограммы прибора (на данный момент поддерживается «Устройство управления освещением» (программируемый таймер), прибор «Гигротермон-М», «Гигротермон-RF»). Прибор «Гигротермон» не поддерживает данную опцию;

•Версия протокола обмена;

•Номера каналов связи от … до … – каналы, на которых прибор осуществляет передачу информации (от 1 до 51 включительно). Чем шире выбран диапазон занимаемых частот, тем выше скорость передачи информации и помехозащищенность радиопередачи. Поддерживается только для прибора «Гигротермон-RF».

•Скорость – скорость передачи данных по радиоканалу в диапазоне от 1 до 6. Чем выше скорость, тем больший объём данных можно передать за одну единицу времени, но тем меньше дальность радиопередачи и ниже помехозащищенность сигнала. Поддерживается только прибором «Гигротермон-RF».

После внесения настроек необходимо нажать кнопку «Применить», затем кнопку «Обновить конфигурацию прибора» («5»).

# **3.3.2 Вкладка «Соединения»**

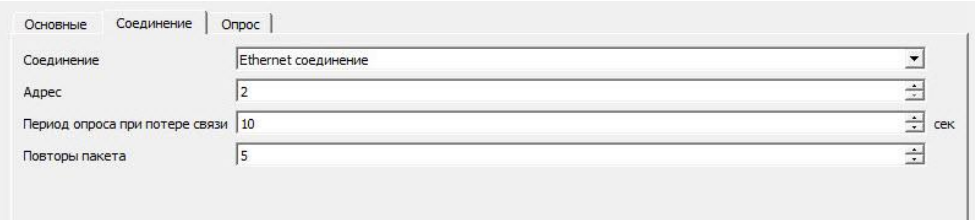

Рисунок 19 – Раздел «Устройства», вкладка «Соединения»

Данная вкладка предназначена для установки параметров соединения преобразователя (USB-RS485 или Ethernet-RS485) с программой верхнего уровня «Гигротермон-АРМ».

▪Соединение — выбирается соединение, через которое подключено данное устройство. Соединение должно быть уже создано (см. п. 2.4.2);

 $\blacksquare$  Адрес — адрес конкретного прибора в сети RS485. Если в шкафу установлено несколько устройств, **их адреса не должны совпадать**. Например, в шкафу ШКПБ-4 установлено 4 прибора, которым назначаются адреса 2,3,4,5;

 $\blacksquare$  Период опроса при потере связи — в случае обрыва связи с прибором программа начинает его опрашивать гораздо реже, чтобы освободить трафик для других соединений. Данное поле позволяет его редактировать. После восстановления связи сканирование прибора происходит в штатном режиме;

▪ Повторы пакета — количество запросов прибору, если от него нет ответа. Данный параметр позволяет несколько раз опросить прибор в случае ошибочных данных от прибора. В основном требуется при работе через зашумленные каналы связи, например, через радиоканал.

# **3.3.3 Вкладка «Опрос»**

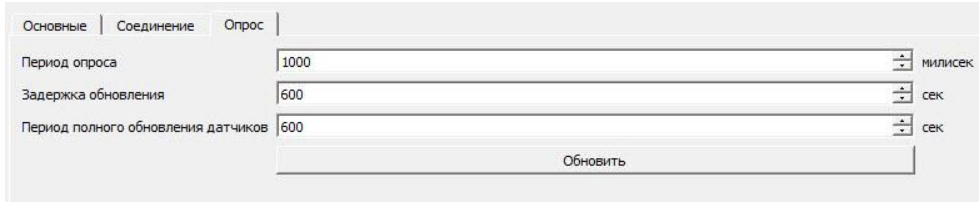

Рисунок 20 – Раздел «Устройства», вкладка «Опрос»

Данная вкладка предназначена для редактирования временных параметров соединения с прибором (рисунок 20).

▪Период опроса — как часто запрашивать с прибора информацию по показаниям.

 $\blacksquare$ Задержка обновления — после записи параметров в прибор, они обновляются не сразу. Данный параметр устанавливает время, через которое будет произведен контроль изменения параметров. Если изменения не произошло — система выдаст ошибку записи.

▪Период полного обновления датчиков. Прибор имеет большое количество параметров. Некоторые параметры изменяются очень редко (например, изменение аварийных порогов датчика). Для снижения нагрузки на соединение опрашиваются только основные параметры. Данный параметр указывает, через какое время получать все параметры с прибора.

▪Кнопка «Обновить» — позволяет сразу обновить все параметры с прибора.

# **3.3.4 Параметры датчика**

Параметры датчика редактируются в разделе «Устройства» в поле 3 окна программы. Для отображения параметров необходимо выбрать необходимый датчик или группу датчиков на пиктограмме устройства в поле 1 окна программы.

# **3.3.4.1 Вкладка «Основные»**

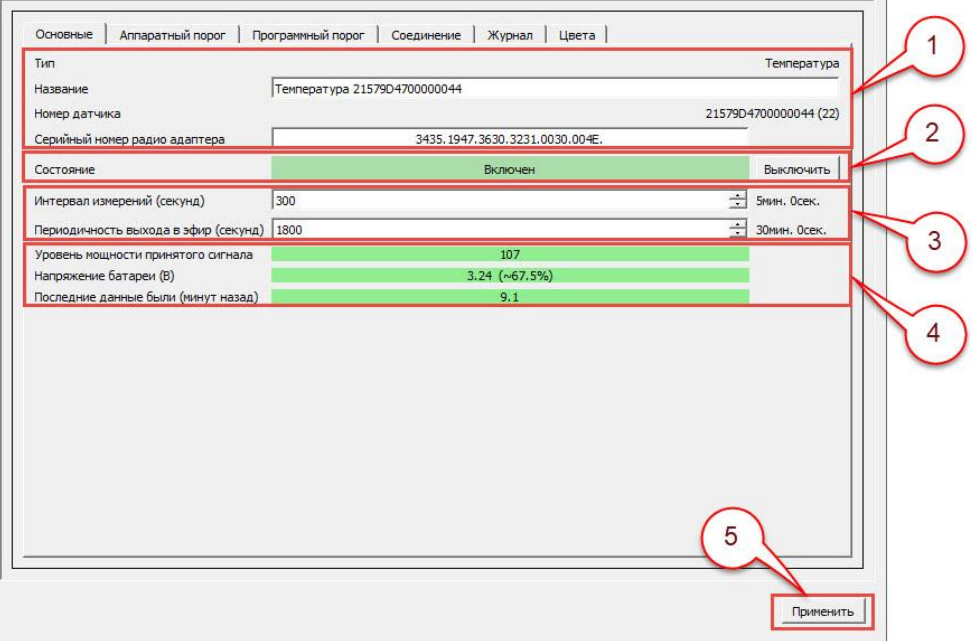

Рисунок 21 – Параметры датчика, вкладка «Основные»

При выборе датчика устройства, выбранный датчик обводится окантовкой и его параметры отображаются в поле 3 окна программы (рисунок 21).

«1» – информация о выбранном датчике:

– тип датчика – температура, влажность, освещение, дискретный и т. д.;

– название – тип датчика и его регистрационный номер, пользователь может поменять на удобное для него имя;

– номер датчика – серийный номер датчика. В скобках указан порядковый номер датчика в системе;

– серийный номер радио адаптера – серийный номер узла, к которому подключен выбранный датчик (только для «Гигротермон-RF»).

«2» – состояние выбранного датчика. События по датчику в программе могут быть включены и выключены. При выключенных событиях цвет отображения датчика в устройствах меняется на серый. Отключение датчика влияет только на программу, физические выходные каналы прибора будут продолжать работать (лампа сигнализации на щите, отправка СМС оповещений из шкафа (если установлен модуль оповещения)).

«3»:

– Интервал измерений (только для «Гигротермон-М» и «Гигротермон-RF»):

1) Если к узлу подключен регистратор, данное значение будет совпадать с частотой регистрации, заданной в параметрах миссии регистратора;

2) Если к узлу подключен датчик, данное значение задает периодичность, с которой будут производиться измерения. Пользователь может задать необходимую частоту измерений.

– Периодичность выхода в эфир – частота передачи пакета данных из памяти беспроводного узла в память прибора (только для «Гигротермон-RF»).

«4» – параметры для беспроводных узлов (только для «Гигротермон-RF»):

– Уровень мощности принятого сигнала – уровень мощности принятого прибором сигнала от беспроводного узла. При уровне сигнала более 80 ед. значение отображается на зеленом фоне. При уровне сигнала ниже 80 данное значение будет отображаться на желтом фоне. При потере сигнала – на красном;

– Напряжение батареи (В) – оставшийся заряд батареи питания беспроводного узла;

– Последние данные были – время, прошедшее с последней передачи пакета данных от беспроводного узла в память прибора.

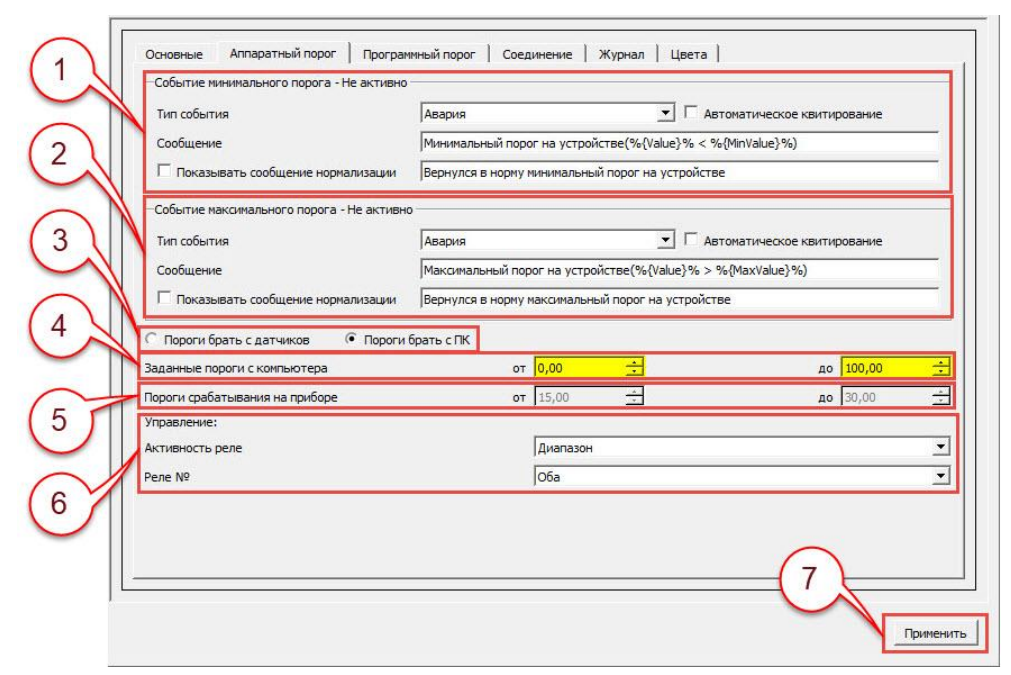

## **3.3.4.2 Вкладка «Аппаратный порог»**

Рисунок 22 – Параметры датчика, вкладка «Аппаратный порог»

В данной вкладке настраиваются физические выходные каналы прибора при событиях по данному датчику (рисунок 22).

«1» — действия программы при возникновении события минимального порога.

Тип события:

▪ авария — зафиксировать аварию по датчику;

**• не активно** — никак не реагировать на минимальный порог;

▪журнал — занести данное событие в журнал, без сообщения об аварии;

▪информация — выдать информационное сообщение и занести его в журнал как информация;

▪предупреждение — сформировать и показать предупреждение, занести его в журнал.

Галочка «Автоматическое квитирование» — программа вызывает всплывающее информационное окно при нарушениях, если параметр вернулся в норму — сообщение будет скрыто автоматически. В журнал запись производится с подтверждением;

Сообщение — задается формат сообщения при нарушении. Вместо %{Value}% будет подставлено текущее значение датчика, вместо %{MinValue}% будет подставлено значение минимального порога (за пределы которого вышел параметр).

Если установлена галочка «Показывать сообщение о нормализации», то при входе параметра в норму, будет показано дополнительное сообщение о нормализации.

«2» — действия программы при возникновении максимального порога. Аналогично минимальному порогу.

«3»:

o Пороги брать с датчиков — у датчиков или регистраторов, подключенных к прибору, имеется собственная память для аварийных порогов, которая программируется с ПК через специальные комплексы обслуживания. Других способов (кроме как перепрограммировать) изменить эти пороги нет. Данная галочка показывает, что прибор в шкафу должен считать пороги с датчика (или регистратора) и использовать их для определения max/min значений. Если датчик не имеет собственных порогов, то пороги задаются только в программе.

 $\circ$  Пороги брать с ПК — прибор будет игнорировать значения max/min в датчиках или регистраторах и будет работать по порогам, заданным с ПК в программе («4»).

«4» — заданные пороги с компьютера. В поля «от…» и «до…» вводятся необходимые значения минимума/максимума срабатывания порогов. Опция работает только если установлена галочка «Пороги брать с ПК». После изменения пороговые значения будут отображаться на желтом фоне до следующей связи и передачи прибору заданных настроек. Фон станет белым если заданные настройки успешно применены.

«5» — пороги срабатывания на приборе. Здесь отображаются реальные пороги, по которым в данное время работает прибор. Если пользователь меняет значения порогов с ПК, и устанавливает галочку «Пороги брать с ПК», то требуется время для обновления реальных порогов. Реальные значения будут только после того, как прибор в своем цикле произведет опрос данного датчика, т. е. время обновления зависит от количества датчиков, подключенных к прибору и периодичности выхода узлов в эфир.

«6» — управление. Здесь настраивается алгоритм срабатывания выходных реле прибора по данному датчику.

–Активность реле:

• выключен — выходные реле никак не реагируют на этот датчик (отключены от него);

• диапазон — реле срабатывают, когда значение с датчика больше максимального порога или меньше минимального порога;

• нагрев — реле включается, когда значение с датчика меньше минимального порога и выключается, когда значение с датчика станет больше максимального порога (для управления нагревателями);

• охлаждение — реле срабатывает, когда значение с датчика превысит максимальный порог и выключается, когда значение с датчика станет ниже минимального порога (для управления охладителями).

–Реле № — устанавливает, какими реле управляет данный датчик. Множество датчиков может быть подключено к одному реле, срабатывание любого из датчиков приведет к срабатыванию реле:

• нет — к данному датчику нет подключенных выходных реле прибора;

• первое — к данному датчику подключено первое выходное реле;

• второе — к данному датчику подключено второе выходное реле;

• оба — к данному датчику подключено оба выходных реле. Будут одновременно срабатывать и выключаться.

После внесения каких-либо настроек необходимо нажать кнопку «Применить» («7»).

# **3.3.4.3 Вкладка «Программный Порог»**

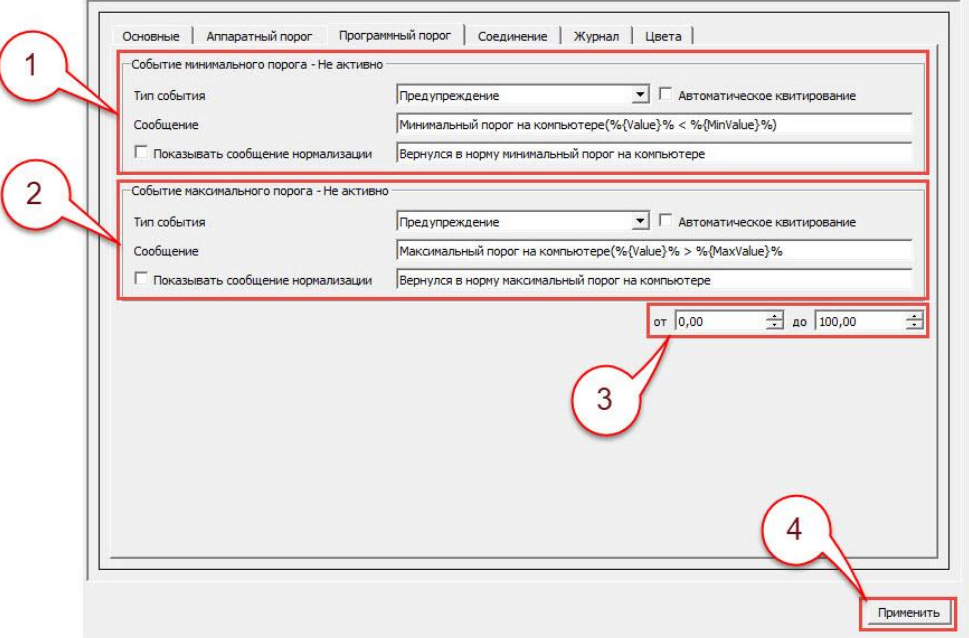

Рисунок 23 – Параметры датчика, вкладка «Программный порог»

В данной вкладке настраиваются дополнительные пороги срабатывания по датчику (рисунок 23). Данные настройки не оказывают на прибор никакого влияния, работают только в программе. Могут быть настроены как предупредительные пороги для срабатывания при приближении контролируемого параметра близко к критичному.

«1» — настройки события минимального порога.

«2» — настройки события максимального порога.

«3» — поле ввода значений мин. макс.

После внесения каких-либо настроек необходимо нажать кнопку «Применить» («4»).

# **3.3.4.4 Вкладка «Соединение»**

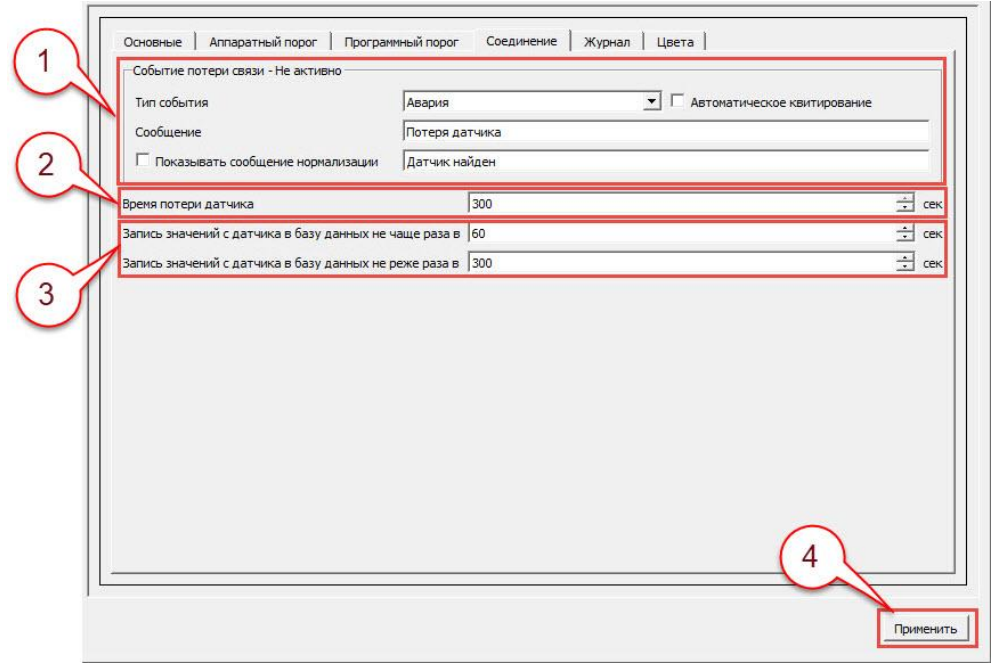

Рисунок 24 – Параметры датчика, вкладка «Соединения»

В данной вкладке настраиваются события при нарушении связи датчика с прибором, а также регистрации его значений в базе данных (рисунок 24).

«1» — событие потери датчика. Описание настроек аналогично ранее рассмотренным.

«2» — время потери датчика — через какое время после того, как прибор «потерял» датчик считать его потерянным.

«3» — настройки периодов записи значений датчика в базу данных (только для «Гигротермон»:

▪ «Запись значений с датчика в базу данных не чаще раза в» — программа записывает значения датчиков в базу данных каждый раз, когда происходит опрос подключенных приборов. Любое изменение показаний датчиков записывается в базу данных, но, даже если показания датчиков редко изменяются, база данных быстро растет в размере. Для ограничения этого и служит данная настройка. Запись в базу данных при одинаковых значениях показаний не произойдет, пока не истечет интервал с последней записи. Т. е. запись будет происходить не чаще чем 1 раз в … секунд.

▪ «Запись значений с датчика в базу данных не реже раза в» — программа записывает значения датчика при изменении его показаний. Если показания редко изменяются, то на графике могут возникать разрывы и есть вероятность потерять последние данные с датчика. Чтобы этого не происходило при стабильных показаниях, система принудительно записывает значения датчика в базу данных через данный промежуток времени, не дожидаясь изменения показаний датчика. Т. е. при редком изменении значений запись будет обязательно произведена хотя бы один раз за ... сек.

После внесения каких-либо настроек необходимо нажать кнопку «Применить» («4»).

# **3.3.4.5 Вкладка «Журнал»**

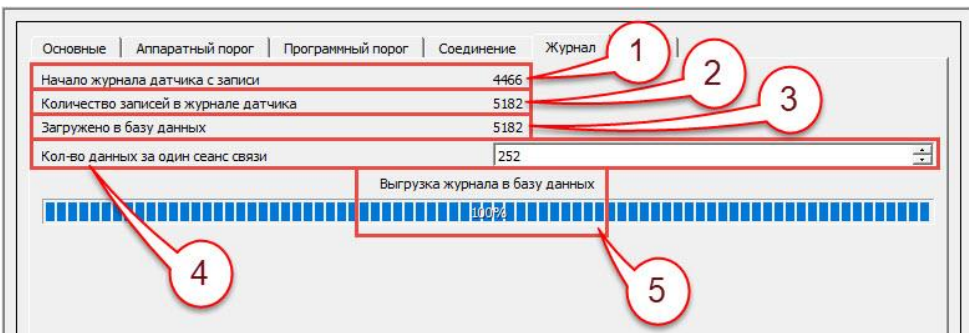

Рисунок 25 – Параметры датчика, вкладка «Журнал»

«1» – порядковый номер записи данных в журнале.

«2» – количество записей в журнале датчика .

«3» – загружено в базу данных … значений из памяти прибора (для «Гигротермон-М») или из памяти беспроводного узла (для «Гигротермон-RF»).

«4» – количество данных, которые будут передаваться за один сеанс связи между прибором и программой (для «Гигротермон-М») или между беспроводным журналом и программой (для «Гигротермон-RF»).

«5» – полоса загрузки данных.

# **3.3.4.6 Вкладка «Цвета»**

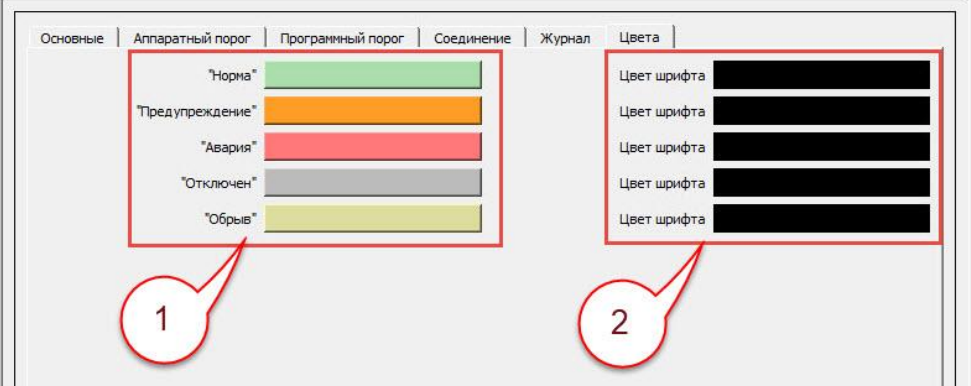

Рисунок 25 – Параметры датчика, вкладка «Цвета»

Данная вкладка позволяет настроить цветовое отображение по разным событиям в программе.

«1» – цвет фона, отображающий текущее состояние датчика.

«2» – цвет шрифта, отображающий текущее состояние датчика.

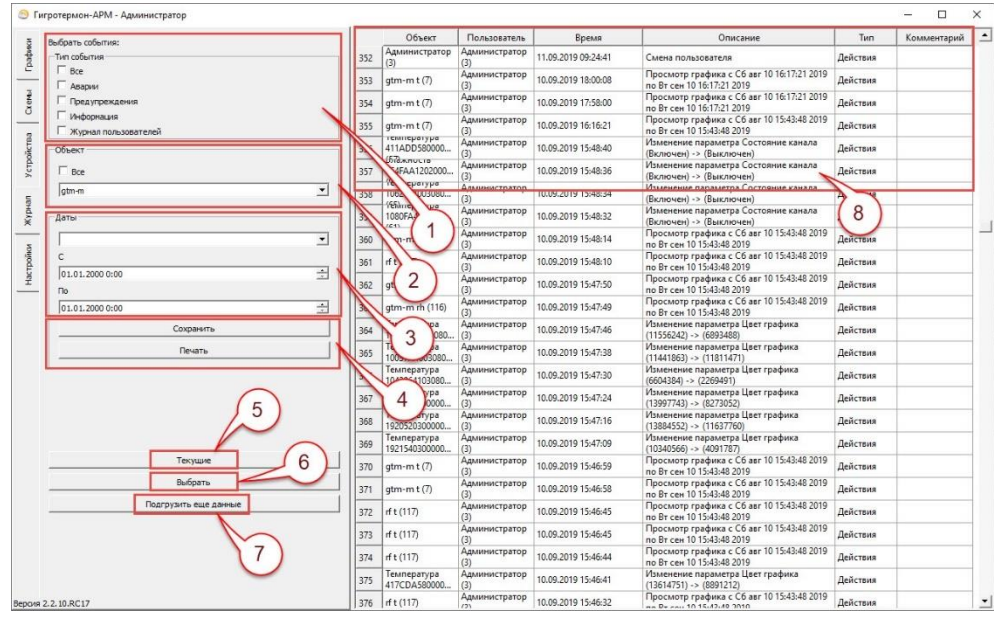

#### **3.4 Раздел «Журнал»**

Рисунок 25 – Раздел «Журнал»

Журнал предназначен для просмотра событий, произошедших в системе (рисунок 25). «1» — выбрать тип событий для отображения.

«2» — просмотр событий по конкретному объекту или по всем объектам в системе. Можно выбрать конкретный датчик или прибор и посмотреть его события, либо выбрать все объекты системы.

«3» — диапазон времени просмотра событий. Можно выбрать из списка за последнее время, либо выбрать «Другой период» и самостоятельно задать диапазон дат для отображения. После задания периода необходимо нажать кнопку «Выбрать» («6»).

«4» — сохранить текущее состояние журнала в файл Html для просмотра в браузере, либо напечатать текущий журнал на принтере.

«5» — отобразить текущий журнал событий.

«6» — отобразить журнал согласно выбранному диапазону («3») и настройкам («1», «2»).

«7» — если выбран большой диапазон дат, таблица событий может быть отображена не полностью. Данная кнопка позволяет подгрузить недостающие события.

«8» — поля журнала:

- номер события;
- объект, который вызвал событие;

• пользователь – в данном поле указывается какой пользователь производил те или иные действия, либо кто был в данное время пользователем системы (на сервере). При отсутствии пользователя (либо пользователь - «Гость») в поле «Пользователь» значение может отсутствовать;

• время возникновения события. Когда пользователь видит сообщение о нарушении во всплывающем окне, он должен подтвердить, что среагировал на событие, путем щелчка мышкой на событии. При этом событие будет подтверждено («Квитировано») и в журнале будет отображено время, когда пользователь произвел квитирование. Если у пользователя нет прав на квитирование, сообщение пропадет с экрана и останется неподтвержденным в журнале. Примеры:

12.03.2018 14:06:36 — Сообщение о событии возникло в 14:06:36 и было закрыто пользователем, у которого нет прав на квитирование, либо по данному событию квитирование не требуется.

12.03.2018 14:07:59 - 12.03.2018 14:09:49 — Событие возникло в 14:07:59 и было закрыто пользователем, у которого нет прав на квитирование. В 14:09:49 параметр пришел в норму.

12.03.2018 14:03:49 - 12.03.2018 14:05:38 (подтв: 12.03.2018 14:04:08) — Сообщение о событии возникло в 14:03:49 и было подтверждено (квитировано) пользователем в 14:04:08. В 14:05:38 параметр пришел в норму;

- описание события;
- тип события;

• комментарий — в данное поле пользователь может ввести комментарии к событию (например, «Выгрузка товара» или «Неисправность холодильника, вызвали мастера»). Комментарий нельзя удалить.

# **3.5 Раздел «Настройки»**

**Важно!** Все настройки доступны для редактирования только Администратору!

# **3.5.1 Подраздел «Соединения»**

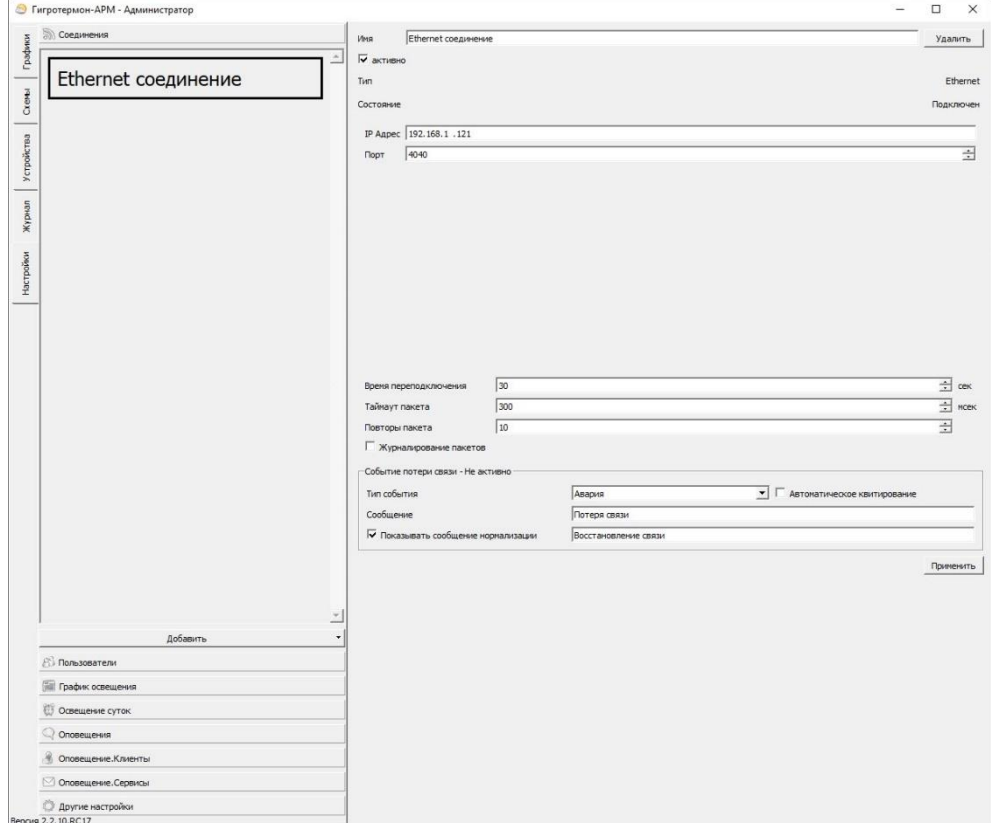

Рисунок 26 – Подраздел «Соединения»

В данном подразделе (рисунок 26) создаются каналы, при помощи которых программа соединяется с приборами.

В поле 1 окна программы отображаются уже созданные каналы. При выборе соединения, в поле 2 отображаются его параметры.

Кнопка «Добавить соединение» (под списком соединений) позволяет создать новое соединение с прибором или шкафом. На выбор предоставляются Ethernet (связь через компьютерную сеть) и COM (связь через адаптер USB-RS485).

Параметры соединения:

• имя — любое понятное имя, которое характеризует данное соединение (например, «Ethernet склад1 192.168.1.100» - интуитивно понятно, что данная связь предназначена со складом 1 через Ethernet на адрес 192.168.1.100;

• «галочка» активно — позволяет включать/выключать данное соединение. При выключенном соединении, назначенные на него приборы будут недоступны, их опрос производиться не будет. По умолчанию соединение активно;

• тип — показывает тип соединения. Изменить его нельзя — задается только при создании нового соединения;

• состояние — показывает текущее состояние соединения;

• IP адрес — адрес преобразователя (Ethernet-RS485). Обычно один адрес на шкаф, например, по умолчанию 192.168.1.100, но может быть изменен в web интерфейсе преобразователя на другой. Перед установкой можно убедиться в доступности адреса выполнив из командной строки ping 192.168.1.100;

• порт — порт для обмена данными. Обычно для преобразователей типа RSWE порт назначается 4040, Moxa - 4004, но может быть изменен в web интерфейсе преобразователя на другой;

• время переподключения — при недоступности соединения (т. е. компьютер не может установить связь по этому соединению), через данный интервал времени программа будет повторять попытки соединения;

• таймаут пакета — сколько времени (в миллисекундах) программе ждать ответ от устройства:

• повторы пакетов — при некачественном соединении часть информации может теряться. Данный параметр задает количество попыток отправок пакетов. Если по истечении всех попыток ответа так и не получено, соелинение булет считаться потерянным:

«галочка» журналирование пакетов — используется только при отладке, обычно ставить данную галочку не рекомендуется;

• событие потери связи — действия программы при потере соединения:

• тип события:

- авария — будет создано аварийное сообщение со всеми действиями при аварии (оповещения персонала, звуковая сигнализация и т.д.);

- не активно — никаких действий программа при потере производить не будет;

- журнал — при потере соединения программа запишет в журнал сообщение, других действий не будет;

- информация — на экране появится информационное сообщение и в журнале появится запись;

- предупреждение — будет сформировано предупредительное сообщение, и всем, кто стоит в рассылке на предупреждение, будет отправлено сообщение;

• галочка «Автоматическое квитирование» - не требуется подтверждение оператора;

• сообщение — какое формировать сообщение в журнале, например, «Потеря связи Ethernet шкаф 1 192.168.1.100»;

• галочка «Показывать сообщение при нормализации» — задает, показывать или нет сообщение при восстановлении связи.

# 3.5.2 Подраздел «Пользователи»

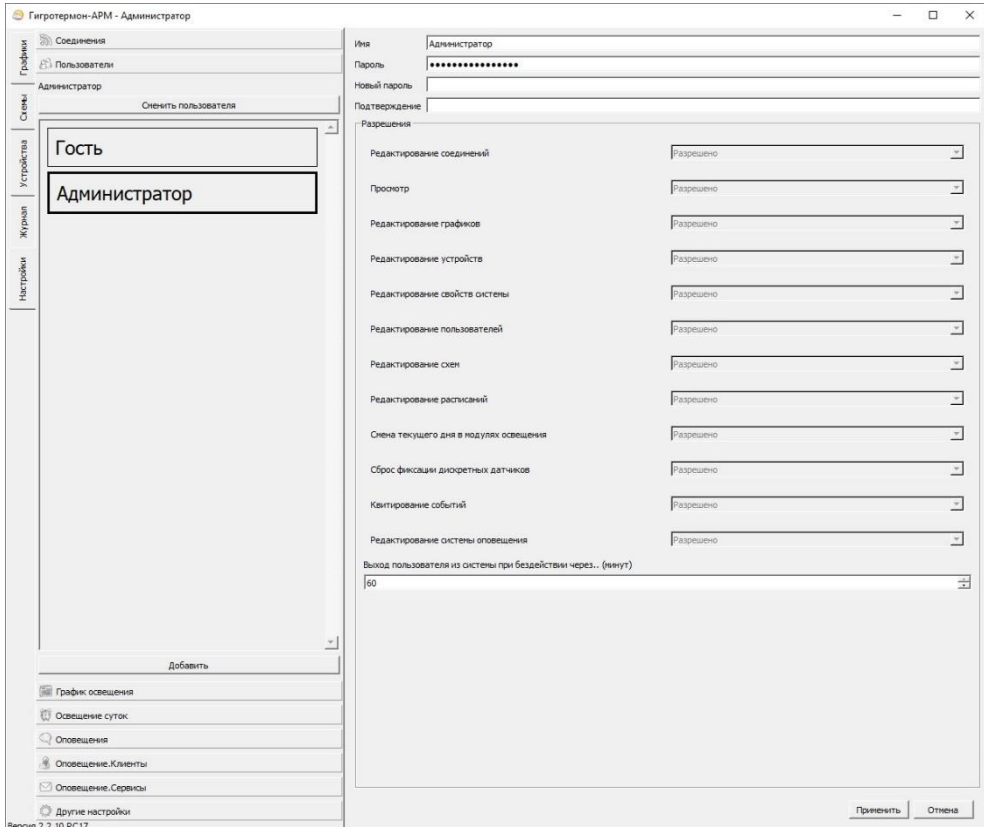

Рисунок 27 - Подраздел «Пользователи»

Данный подраздел (рисунок 27) предназначен для управления пользователями системы и входа в систему под своим именем.

Для входа в систему под своим именем нажмите слева (над списком пользователей) кнопку — «сменить пользователя», выберите из списка пользователей своего, введите пароль и нажмите ОК. Под каким пользователем вы находитесь в системе можно посмотреть в заголовке окна, например, «Гигротермон АРМ - Гость».

Администратор может добавлять и удалять пользователей, задавать им разные права для доступа к системе.

Настройки пользователя:

• имя — имя пользователя в системе (логин);

• пароль — пароль для доступа;

• разрешения:

○ редактирование соединений — позволяет редактировать список соединений и их параметры (в основном используется администраторами системы);

○ просмотр — позволяет просматривать устройства и графики;

○ редактирование графиков — позволяет пользователям добавлять и удалять графики, добавлять и удалять датчики на графиках, переименовывать и т. д.;

○ редактирование свойств системы — позволяет пользователю производить настройку параметров системы;

○ редактирование пользователей — разрешает добавлять и удалять пользователей, задавать им права в системе;

○ редактирование схем — разрешает пользователям добавлять и удалять схемы, датчики на схемах и другие параметры схем;

○ редактирование расписаний — используется при подключении модулей освещения (аналоговых таймеров) разрешает редактировать сценарии поведения таймеров освещения;

○ смена текущего дня в модулях освещения — используется при подключении модулей освещения (аналоговых таймеров), разрешает смену текущего дня в таймерах освещения;

○ сброс фиксации дискретных датчиков — разрешает пользователям подтверждать (квитировать) срабатывание датчиков в системах контроля доступа или контроля напряжения в шкафах (используются специальные дискретные платы);

○ квитирование событий — разрешает пользователям подтверждать события в системе (сбрасывать, подтверждать тревоги);

○ редактирование системы оповещения — разрешает пользователям редактировать параметры e-mail и смс оповещений, редактировать списки пользователей для оповещений;

○ выход пользователя из системы — устанавливает количество минут, по истечении которых, при неактивности пользователя (т. е. Пользователь не производит каких-либо действий в системе), пользователь станет по умолчанию «гостем» с соответствующим ограничением прав в системе. Для дальнейшей работы может потребоваться заново зайти под своим именем.

# **3.5.3 Подраздел «График освещения»**

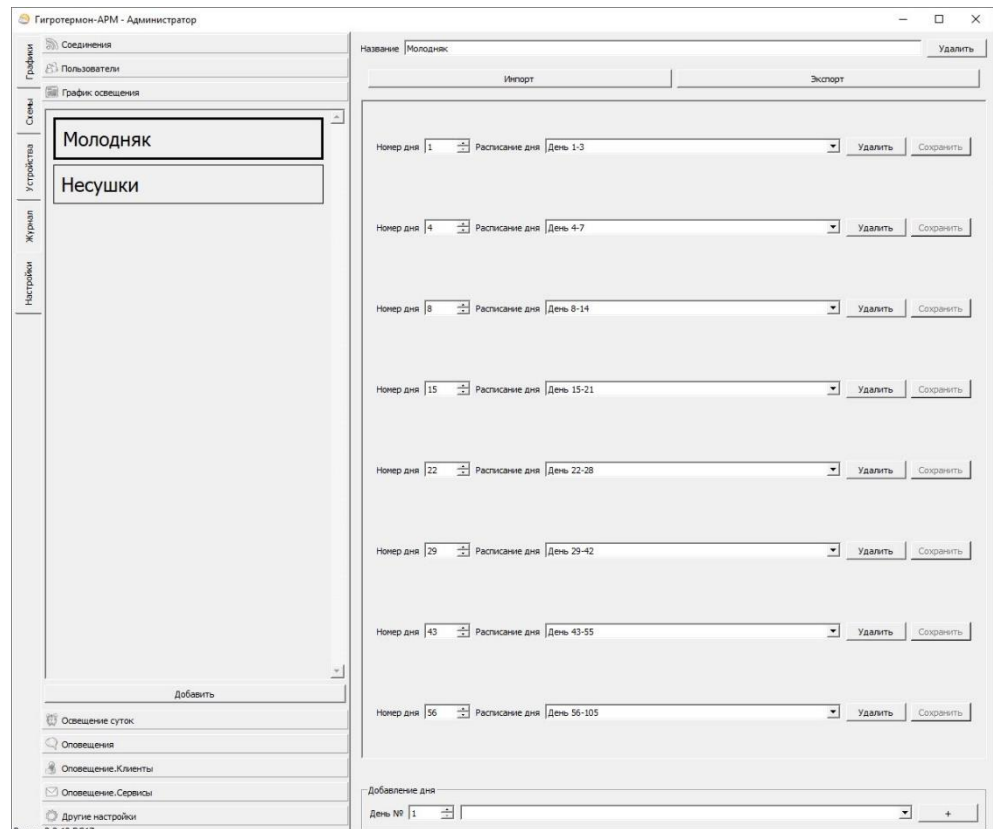

Рисунок 28 – Подраздел «График освещения»

Подраздел «График освещения» (рисунок 28) используется для задания расписания работы таймеров освещения по дням работы. Для изменения следует сперва нажать внизу кнопку «разрешить редактирование». Теперь можно добавлять и удалять суточные графики в расписание с заранее созданными графиками по суткам (см. Освещение суток).

Кнопка «Экспорт» позволяет экспортировать текущий график в формате «XML» на диск.

Кнопка «Импорт» позволяет быстро восстановить текущие графики с диска. При импорте данные будут добавлены, поэтому желательно перед данным действием удалить все заданные дни из графика. Редактировать данные параметры могут только лица, у которых стоит в разрешениях «редактирование расписаний».

# **3.5.4 Подраздел «Освещение суток»**

| <b>В Соединения</b>                                    |                          |                           |                               |        |                |         |               |
|--------------------------------------------------------|--------------------------|---------------------------|-------------------------------|--------|----------------|---------|---------------|
| <b>В Пользователи</b>                                  |                          | Название День 1-3         |                               |        |                | Удалить | Копировать    |
| <b>ПШ</b> График освещения<br><b>© Освещение суток</b> |                          | Смещение от начала дня 0  | 三回                            | 田      | Мощность 0,00  | ÷       | Редактировать |
| День 1-3                                               |                          | Смещение от начала дня 0  | $\exists$ 15                  | ÷      | Мощность 30,00 | ÷       | Редактировать |
|                                                        |                          | Смещение от начала дня 3  | $\frac{1}{2}$ 45              | ÷      | Мощность 30,00 | ÷       | Редактировать |
| День 4-7                                               |                          | Смещение от начала дня 4  | 日回                            | ÷      | Мощность 0,00  | ž       | Редактировать |
| День 8-14                                              |                          | Смещение от начала дня 6  | 三。                            | 긤      | Мощность 0.00  | ÷       | Редактировать |
| День 15-21                                             |                          | Смещение от начала дня 6  | $\div$ 15                     | ÷      | Мощность 30,00 | ÷       | Редактировать |
| День 22-28                                             |                          | Смещение от начала дня 9  | 三 45                          | ÷      | Мощность 30,00 | ÷       | Редактировать |
| День 29-42                                             |                          |                           | $\Rightarrow$ $\boxed{\circ}$ | ÷      |                |         |               |
| День 43-55                                             |                          | Смещение от начала дня 10 |                               |        | Мощность 0,00  | ÷       | Редактировать |
| День 56-105                                            |                          | Смещение от начала дня 11 | $\Rightarrow$ $\boxed{\circ}$ | ÷      | Мощность 0,00  | ÷       | Редактировать |
| День 106-139                                           |                          | Снещение от начала дня 11 | $\pm$ 15                      | ÷      | Мощность 30,00 | ÷       | Редактировать |
| День 140+                                              |                          | Смещение от начала дня 15 | $\div$ 45                     | ÷      | Мощность 30,00 | ÷       | Редактировать |
|                                                        |                          | Смещение от начала дня 16 | $\Rightarrow$ $\boxed{0}$     | 공      | Мощность 0,00  | ÷       | Редактировать |
|                                                        |                          | Смещение от начала дня 18 | $\Rightarrow$ $\boxed{\circ}$ | ÷      | Мощность 0,00  | ÷       | Редактировать |
|                                                        | $\overline{\phantom{a}}$ | Смещение от начала дня 18 | $\frac{1}{2}$ 15              | 곸      | Мощность 30,00 |         | Редактировать |
| Добавить                                               |                          | Смещение от начала дня 21 | $\Rightarrow$ 45              | ÷      | Мощность 30,00 | ÷       | Редактировать |
| Оповещения<br>Оповещение. Клиенты                      |                          | Смещение от начала дня 22 | $\Rightarrow$ $\boxed{0}$     | $\div$ | Мощность 0,00  | ÷       | Редактировать |
| Оповещение. Сервисы                                    |                          |                           |                               |        |                |         |               |

Рисунок 29 – Подраздел «Освещение суток»

Подраздел «Освещение суток» (рисунок 29) предназначен для задания расписания освещения за одни сутки. Из данных суточных расписаний в дальнейшем составляются графики освещения. Задается смещение от начала дня (по умолчанию от 0 часов) в часах и минутах, и уровень мощности (выходное напряжение) которое будет установлено в данное время. Следует учитывать, что данный уровень мощности происходит не скачкообразно, а плавно — от предыдущей установки мощности.

Например, в 00:00 задали мощность 0 (выключено), а в 00:10 задали мощность 100. В течение 10 минут с 00:00 до 00:10 произойдет плавное повышение мощности до 100 (%). Редактировать данные параметры могут только лица, у которых стоит в разрешениях «редактирование расписаний».

# **3.5.5 Подраздел «Оповещения»**

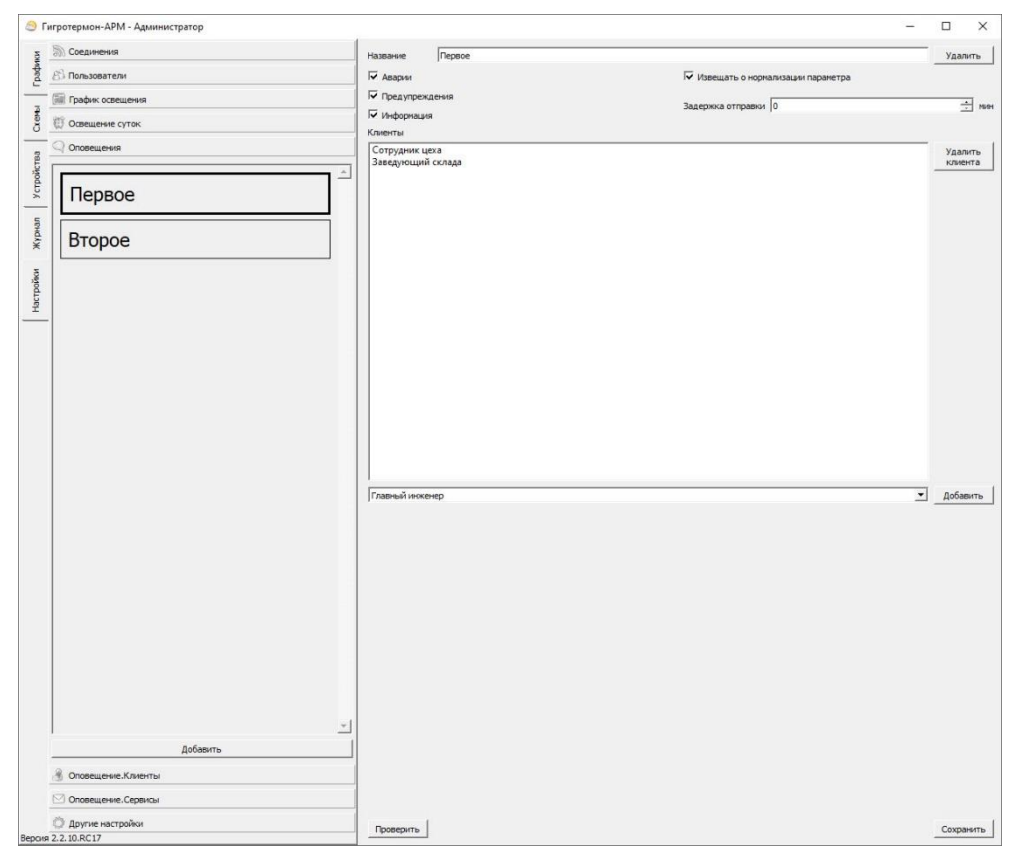

Рисунок 30 – Подраздел «Оповещения»

В данном подразделе (рисунок 30) добавляются и редактируются фильтры событий, по которым будет происходить оповещение (авария, предупреждение, информация) и формируются списки клиентов, подключенных к данным фильтрам.

Параметр «Задержка отправки» позволяет регулировать задержку между событием в системе и отправкой сообщения. При возникновении события, если за время задержки пришло событие отменяющее предыдущее (например, сработала авария, а потом значение пришло в норму), сообщение не будет отправлено.

# **3.5.6 Подраздел «Оповещения. Клиенты»**

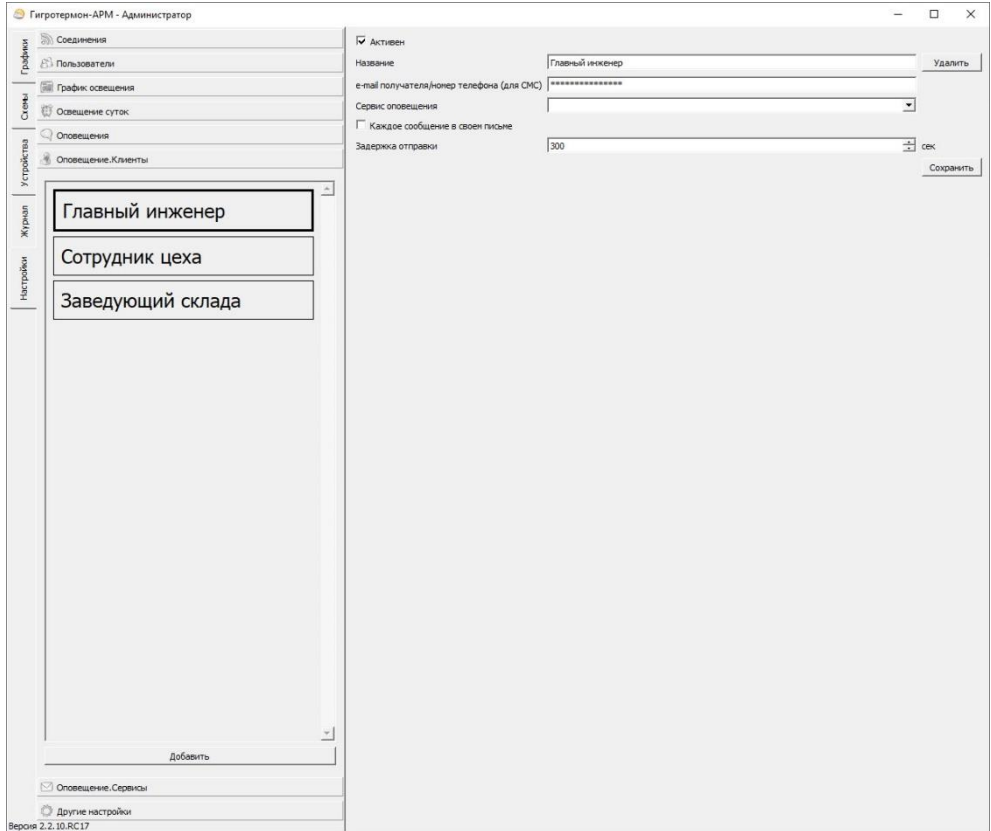

Рисунок 31 – Подраздел «Оповещения. Клиенты»

В данном подразделе вводится и редактируется список лиц, которым планируется отправлять сообщения и способ оповещения (рисунок 31).

Настройки оповещений:

• «галочка» Активен — разрешать отправку данному пользователю. Если пользователю временно не планируется отправлять сообщения, его можно отключить (например, человек в отпуске);

• название — наименование лица, которому будет производиться отправка сообщений;

• e-mail получателя/номер телефона — в данное поле заносится почтовый адрес лица или его телефонный номер (в зависимости от того, каким способом планируется отправлять ему сообщения);

• сервис оповещения — выбирается ранее созданный сервис (в подразделе «Оповещение. Сервисы») для оповещения;

• «галочка» Каждое оповещение в своем письме — при поступлении нескольких событий система объединяет их в одно письмо, при установленной галочке — каждое событие доставляется в отдельном письме;

• задержка отправки — время ожидания после события перед отправкой (если событий будет несколько, система соберет их в одно сообщение).

# **3.5.7 Подраздел «Оповещения. Сервисы»**

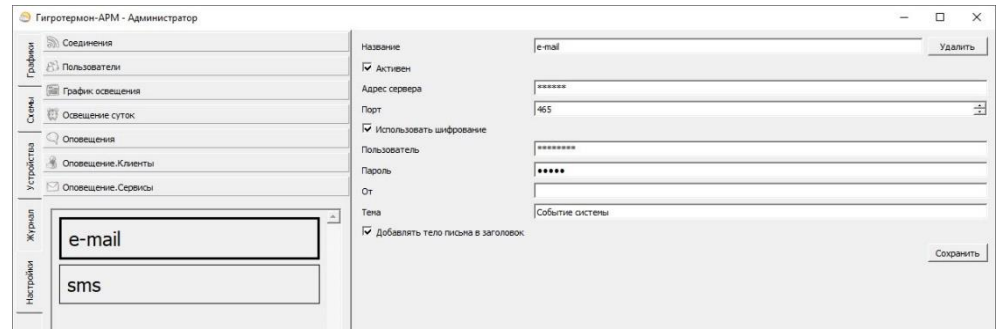

Рисунок 32а – Подраздел «Оповещения. Сервисы» – E-mail

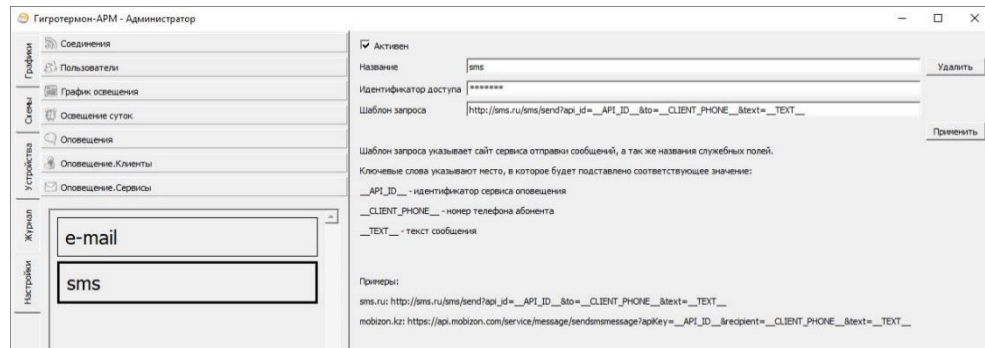

Рисунок 32б – Подраздел «Оповещения. Сервисы» – SMS

Подраздел позволяет создавать и редактировать каналы для оповещения. Кнопка «Добавить» добавляет новый канал: e-mail или СМС (рисунки 32а и 32б).

Настройки оповещений по E-mail:

- название название канала оповещения;
- адрес сервера адрес почтового сервиса для отправки писем;
- порт в зависимости от сервера отправки назначается порт;
- пользователь под каким пользователем заходить на сервер для отправки писем;
- пароль пароль пользователя на данном почтовом сервере;

• от — поле письма «от кого». В большинстве случаев должно совпадать с полем «Пользователь», иначе сервер может блокировать отправку писем;

• тема — тема e-mail сообщения;

• сохранить — сохраняет изменения.

Настройки оповещений по SMS:

Название – название канала оповещения;

Идентификатор доступа – идентификатор сервиса, с помощью которого будет осуществляться оповещение;

Шаблон запроса – указывает сайт сервиса отправки сообщений, а также названия служебных полей. Ниже в окне программы описаны ключевые слова запроса, а также указаны примеры.

#### **3.5.8 Подраздел «Другие настройки»**

### **3.5.8.1 Пункт «Подключение к базе данных»**

В данном пункте отображаются параметры подключения к базе данных (рисунок 33).

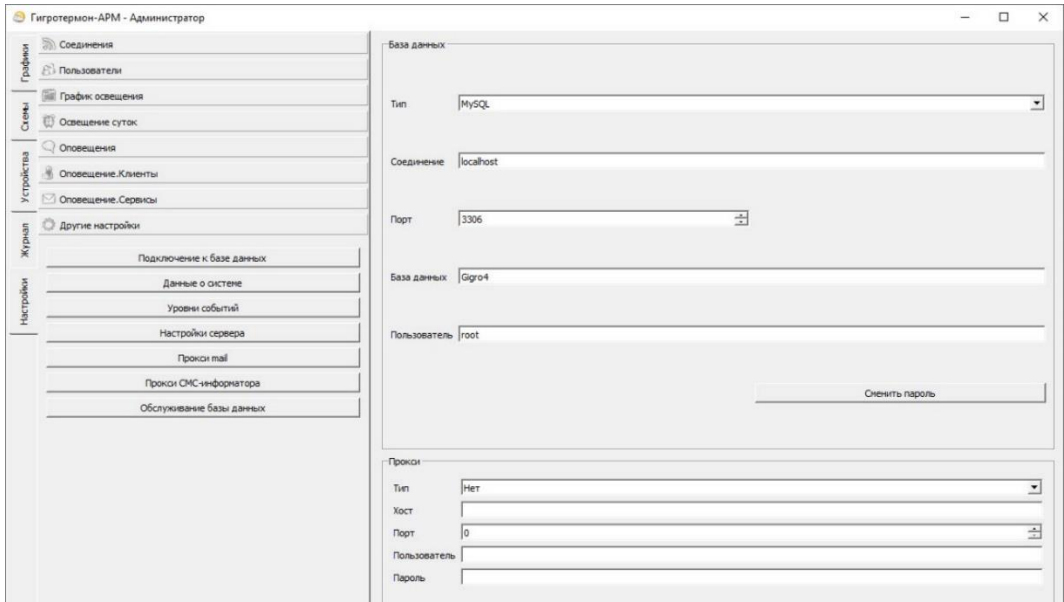

Рисунок 33 – Пункт «Подключение к базе данных»

В данном пункте настраивается подключение к базе данных. Также имеется возможность настроить подключение к базе данных через прокси-сервер.

После внесения каких-либо настроек необходимо нажать кнопку «Применить».

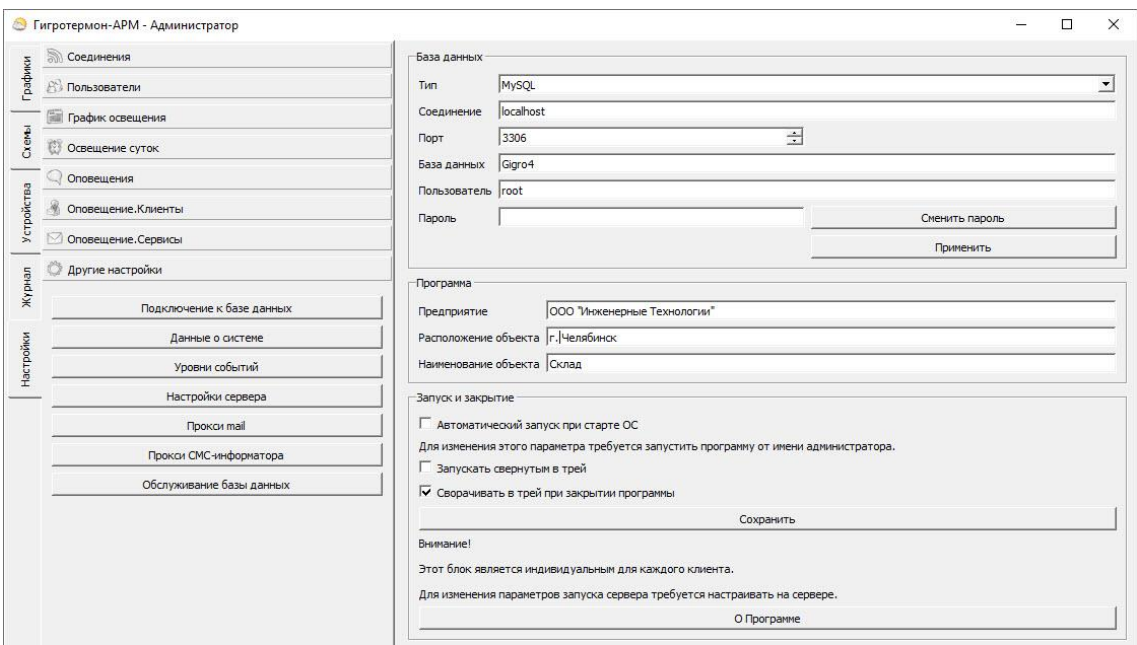

## **3.5.8.2 Пункт «Данные о системе»**

Рисунок 34 – Пункт «Данные о системе»

Данный пункт позволяет произвести настройки подключения к базе данных, внести в программу данные о предприятии, настроить автоматический запуск и закрытие программы (рисунок 34). Настройка данных параметров с клиентской части программы не влияет на настройки сервера. Настройка параметров сервера производится непосредственно на сервере.

При использовании системы мониторинга параметров микроклимата необходимо, чтобы программа работала круглосуточно либо с кратковременными перерывами (для исключения потери данных). Для предотвращения случайного закрытия программы в данном подразделе имеется параметр «Сворачивать в трей при закрытии программы». Рекомендуется установить данную «галочку» при использовании системы.

Галочка «Сворачивать в трей при закрытии программы» означает, что при закрытии программы она не закроется, а свернется в трей и продолжит работать. Для открытия программы необходимо открыть системный трей, правой кнопкой мышки нажать на иконку программы и выбрать «Показать».

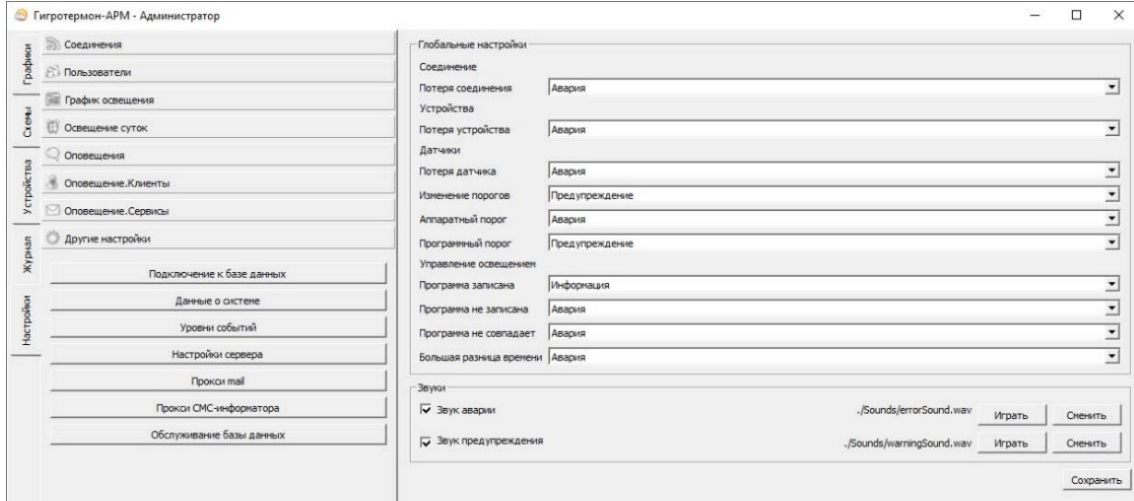

# 3.5.8.3 Пункт «Уровни событий»

Рисунок 35 - Пункт «Уровни событий»

В данном пункте событиям системы назначаются типы событий, по которым в дальнейшем происходит реакция системы на происходящее (рисунок 35).

Возможные типы событий:

• отключено — не будет произведено никаких действий;

• журнал — будет только произведена запись в журнале событий;

• информация — будет сформировано информационное событие:

• предупреждение — будет сформировано предупреждение;

• авария — вызовет аварийную ситуацию;

Возможные события системы:

 $\circ$  соединение — потеря соединения — событие формируется при обрыве связи с приборами (например, потеря связи Ethernet/COM с приборами);

 $\circ$  устройства — потеря устройства — событие формируется при потере приборов (например, прибор был выключен или была произведена неверная настройка приборов - у нескольких приборов в одной сети RS485 ModBus одинаковый сетевой номер);

• датчики:

— потеря датчика — прибор не может получить данные от датчика (обрыв или неисправность датчика, на приборе при отображении данного датчика будут отображаться прочерки  $\langle \langle - - \rangle \rangle$ :

- изменение порогов - несоответствие пороговых значений срабатывания датчика на приборе и в программе;

— аппаратный порог — оповешение возникает при отклонении контролируемой латчиком величины за заданные допустимые пороги, т. е. у прибора срабатывают выходные реле. При этом в шкафу загорается красная лампа сигнализации и формируется СМС извещение (если установлен модуль СМС оповещений);

— программный порог — оповещение возникает, когда считанные с датчика значения выходят за пороги, заданные на компьютере (программные пороги). В данном случае на приборе ничего не включается и не отправляется — событие возникает только на компьютере. Обычно данную сигнализацию задают и используют как предупреждение о том, что контролируемая величина близко к пороговому значению;

◦ управление освещением:

— программа записана — оповещение возникает, когда происходит удаленное обновление программы управления таймером освещения (т. е. программируют новый график освещения);

— программа не записана — оповещение возникает, когда система не получила подтверждение окончания записи новой программы в таймер;

— программа не совпадает — оповещение возникает, когда заданная в таймере программа не совпадает с программой в устройстве (следует проверить правильность программы или произвести запись текущей программы управления в таймер);

— большая разница во времени — когда часы в модуле таймера отстают или опережают часы в компьютере больше чем на 1 минуту. Следует произвести синхронизацию времени. При повторном случае — заменить батарейку в таймере освещения;

Звуковые оповещения в программе:

• звук аварии — звук, воспроизводимый на компьютере при аварии. Пользователь может задать собственный звук в формате «wav»;

• звук предупреждения — звук, воспроизводимый на компьютере при предупредительном событии. Пользователь может задать собственный звук в формате «wav».

Кнопка «Играть» — прослушать данный звук на ПК.

# **3.5.8.4 Пункт «Настройки сервера»**

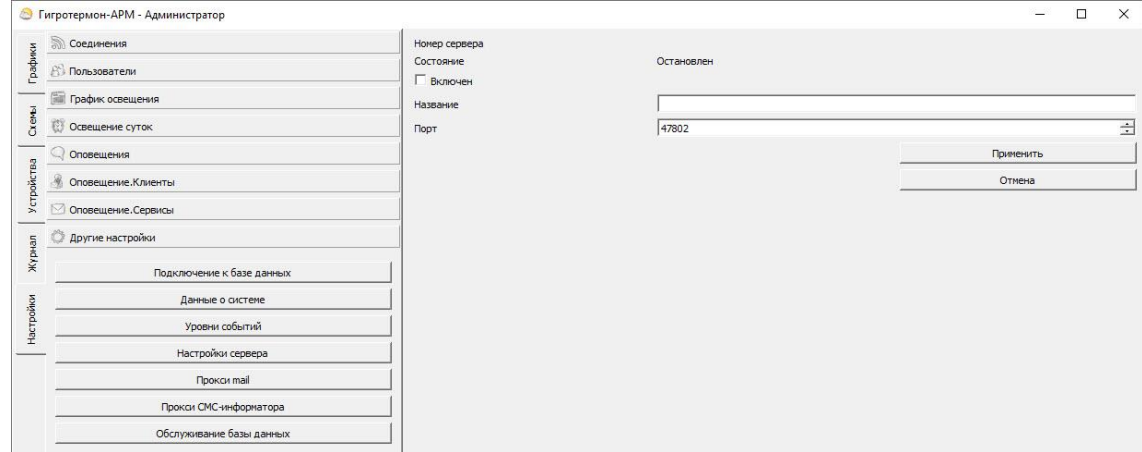

Рисунок 36 – Пункт «Настройки сервера»

В данной настройке можно включить функцию сервера для доступа к нему клиентских программ (рисунок 36). При запуске клиентских программ потребуется ввести IP адрес сервера (где запущена данная программа) и порт, который здесь указан. При отключенной галочке «Включен» подключение клиентских программ происходить не будет.

# **3.5.8.5 Пункт «Прокси mail»**

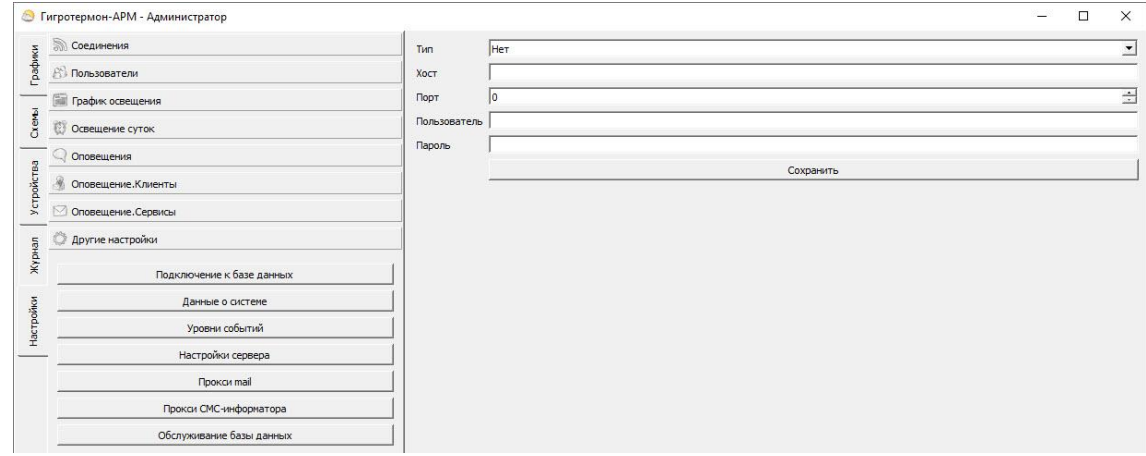

Рисунок 37 – Пункт «Прокси mail», пункт «Прокси СМС-информатора»

Данная настройка предназначена для систем, у которых отправка писем происходит через прокси-сервер (рисунок 37). Настраивается системным администратором, специалистом IT отдела.

# **3.5.8.6 Пункт «Прокси СМС-информатора»**

Данная настройка предназначена для систем, у которых отправка СМС сообщений происходит через прокси-сервер (рисунок 37). Настраивается системным администратором, специалистом IT отдела.

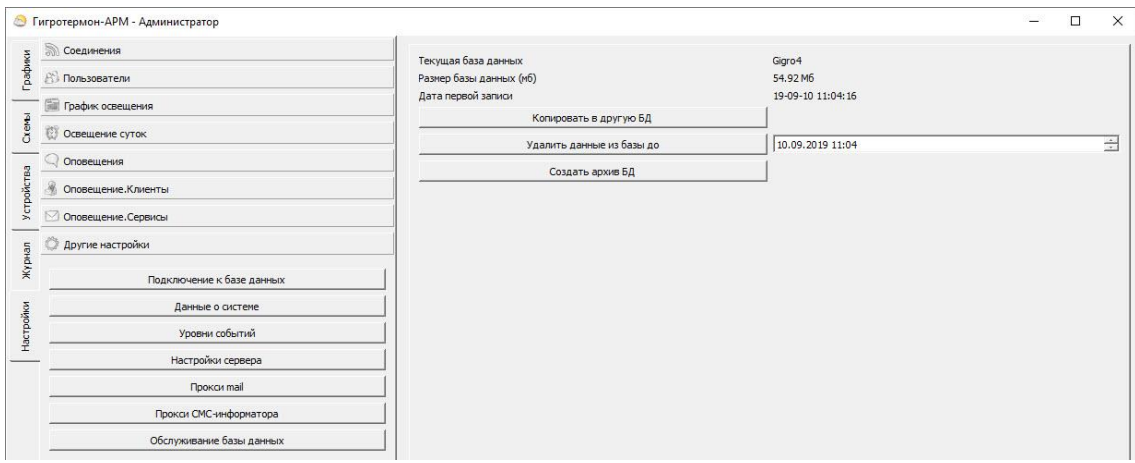

## **3.5.8.7 Пункт «Обслуживание базы данных»**

Рисунок 38 – Пункт «Обслуживание базы данных»

В данном пункте можно произвести копирование и архивирование БД, а также удалить устаревшие данные из БД.

- Текущая база данных наименование БД, с которой работает программа;
- Размер базы данных занимаемый базой данных объем памяти на диске;
- Дата первой записи показывает дату первой записи данных в БД.

Кнопка «Копировать в другую БД» предназначена для копирования текущей базы данных в другую. На данный момент функция работает только с базой MySQL, MSSQL не поддерживается.

Кнопка «Удалить данные до» предназначена для удаления устаревших данных из базы данных, что позволит уменьшить хранимый объем базы данных. Удалить возможно только данные старше двух лет. На данный момент функция работает только с базой MySQL, MSSQL не поддерживается.

Кнопка «Создать архив БД» – команда для создания архива базы данных.

**Важно!** На диске должна присутствовать программа mysqldump.exe.

Для создания архива через программу необходимо:

1) Нажать кнопку «Создать архив БД». В открывшемся окне указать расположение файла mysqldump.exe (например, если установлена база данных MariaDB на диск C, то адресом будет: C:\Program Files\MariaDB 10.0\bin\mysqldump.exe).

2) В окне «Путь и имя файла для архива данных» следует задать удобное имя архива базы данных одним словом, латинскими буквами.

3) Далее ввести имя администратора БД.

4) В открывшейся командной строке ввести **пароль от базы данных** и нажать клавишу Enter.

5) После обработки команды в указанной папке появится файл архива базы данных в формате .sql.

На данный момент функция работает только с базой MySQL, MSSQL не поддерживается.

Для создания архива через командную строку необходимо:

1) В проводнике через поисковую строку найти файл mysqldump.exe. Скопировать путь к найденному файлу в буфер обмена.

2) В командной строке прописать путь к найденному файлу, нажать клавишу Enter.

3) В следующей строке необходимо прописать операцию создания архива с указанием пути к папке, в которую необходимо его сохранить:

-u root -p XXXX >c:\gigrotermon\Archives\gtmArmBackUp01012017.sql

XXXX – имя текущей базы данных.

После символа «>» прописывается путь и имя формируемого архива базы данных латинскими буквами без пробелов.

Нажать клавишу Enter.

4) Ввести пароль администратора базы данных.

5) Дождаться окончания процесса архивации. В командной строке появится еще одна строка, означающая завершение процесса архивации.

Восстановление данных и настроек из архива обратно в базу данных и в программу производится через командную строку. Программа не должна иметь настроек и данных, т.е. должна быть подключена к чистой базе данных.

1) Полностью закрыть программу, проверить трей.

2) В проводнике через поисковую строку найти файл mysql.exe. Скопировать путь к найденному файлу в буфер обмена.

3) В командной строке прописать путь к найденному файлу, нажать клавишу Enter.

4) В следующей строке прописать:

-u root -p XXXX <c:YYYY.sql>

XXXX – это имя базы, куда необходимо восстановить данные из архива.

YYYY – имя архива, который необходимо восстановить.

Нажать клавишу Enter.

5) Ввести пароль администратора базы данных. Нажать клавишу Enter.

6) Дождаться окончания процесса восстановления архива. В командной строке появится еще одна строка, означающая завершение восстановления архива.

7) Запустить программу.

#### 3.5.8.8 Экспорт настроек программы

Для экспорта текущих настроек программы необходимо зайти в раздел «Настройки» и нажать кнопку «Экспорт» в поле 1 окна программы (внизу). Данная опция создает в корневой папке программы папку AllData, куда сохраняются все настройки программы.

Для восстановления настроек необходимо запустить программу из командной строки с ключом -import (например, gigroPoll.exe -import). В открывшемся окне подключения к БД необходимо ввести название базы данных, логин и пароль. Название базы данных может быть названием текущей используемой БД, либо названием новой базы данных (создастся автоматически), в зависимости от того, куда требуется загрузить настройки.

При этом программа ищет у себя в папке папку AllData, и, если находит - копирует все настройки из этой папки в выбранную базу данных.

## 4 Ключи запуска из командной строки

При запуске программы из командной строки есть возможность использовать некоторые ключи запуска:

1) ini=xxx (где xxx — имя файла) – запустить программу с другим файлом инициализации БД. Если такого нет, он будет создан. т.е. возможно иметь несколько баз данных и соответственно разных программных настроек программы. Также можно запустить несколько экземпляров программы, где каждая программа будет работать со своими приборами и записывать данные только в свою базу данных.

2) import - импорт всех настроек из подпапки AllData в программу. Предварительно настройки можно выгрузить в папку командой экспорт (в прочих настройках).

3) msc - запуск для подключения к MySQL Express через другую строку подключения (используется в некоторых базах MSSQL).

#### 5 Настройка соединения клиент-сервер

Программа в сетевом режиме может раздавать информацию с одного сервера на несколько диспетчерских (клиентов).

Соединение происходит по локальной сети или по сети Интернет, поэтому на работу программы влияет любой блокиратор сети: антивирус, брэндмауэр, файервол. Убедитесь, что политика доступа у этих программ разрешает взаимодействие программы по сети как у сервера, так и у клиента.

# 5.1 Программа-Сервер

Помимо основных функций (получение информации с нескольких приборов, сохранение их в базу данных) программа-сервер раздает собранную информацию подключенным к нему клиентам.

Примечание – Программа-Сервер должна располагаться на компьютере, имеющем статический IP адрес, видимый для всех клиентов. Если клиенты располагаются в локальной сети, то можно обойтись локальным IP, если доступ предполагается из сети Интернет, то IP адрес должен быть глобальным (или «проброшен» порт у маршрутизатора). Если нет статического адреса можно использовать динамические DNS.

Для включения функций сервера данных необходимо (рисунок 39):

1. Зайти в раздел «Настройки», выбрать подраздел «Другие настройки», выбрать пункт «Настройки сервера»;

2. В поле 2 окна программы:

а. Ввести удобное название сервера;

b. Указать порт, по которому будет производиться доступ к серверу. Можно оставить порт по умолчанию;

c. Активировать переключатель «Состояние: Включен». Состояние сервера должно поменяться на «Запущен».

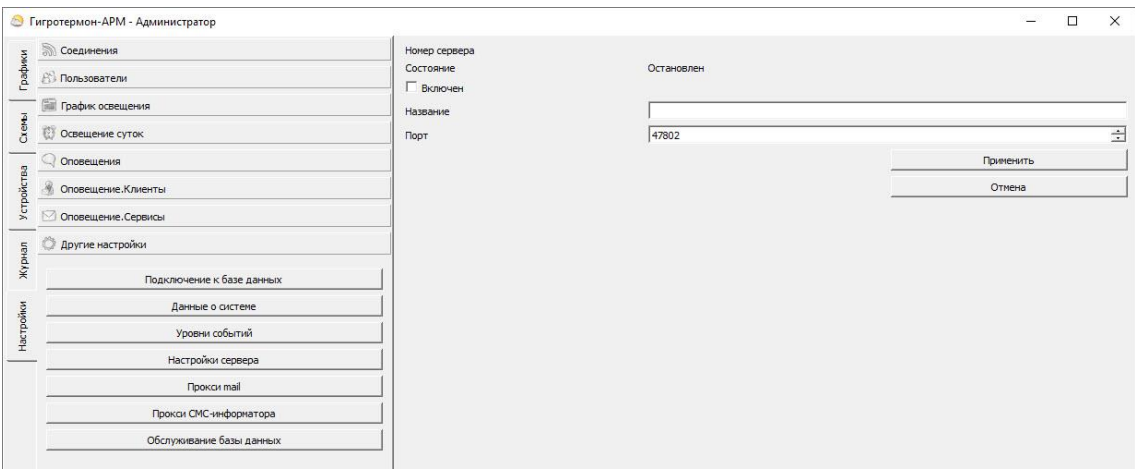

Рисунок 39 – Настройки сервера

# **5.2 Программа-Клиент**

Программа «ГТМ-АРМ-Клиент» используется для удаленного мониторинга или сбора информации с нескольких серверов.

При включении программы-клиента появится окно, указанное на рисунке 40.

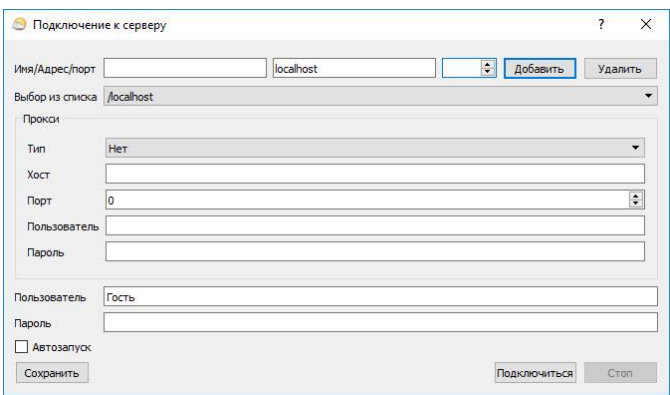

Рисунок 40 – Окно подключения ГТМ-АРМ-Клиент к серверу

В поля «Имя/Адрес/Порт» вводятся данные сервера. Адрес можно выбрать в выпадающей строке ниже из ранее подключенных адресов, тогда данное поле будет заполнено автоматически. Настройки «Прокси» заполняются при необходимости IT-специалистами.

В строках «Пользователь» и «Пароль» вводятся данные как в программе-сервере.

После нажатия кнопки «Подключиться» откроется окно программы-клиента.

После успешного соединения программа-клиент получит данные о всех устройствах, подключенных к серверу, и будет отображать показания датчиков.

# Приложение А (Обязательное) Отображение номеров регистраторов и датчиков в программе «Гигротермон-АРМ»

#### 1. Регистраторы

На внешней стороне корпуса регистратора нанесены регистрационные обозначения, определяющие модификацию и индивидуальные свойства каждого устройства (рисунок А1).

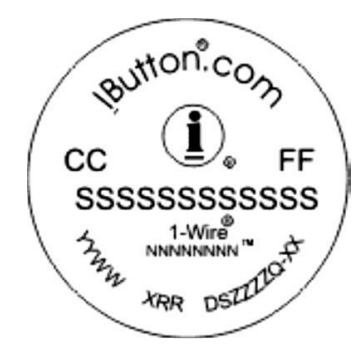

Рисунок А1 – Обозначения на корпусе регистратора

Все аббревиатуры, выгравированные на корпусе каждого защищенного регистратора, расшифровываются следующим образом:

FF - групповой код типа устройства, для регистраторов TR-2x это число всегда соответствует 41 (двухразрядное шестнадцатеричное число),

SSSSSSSSSSSS - 12 разрядов индивидуального идентификационного кода устройства (уникальное шестнадцатеричное число),

CC - контрольная сумма (CRC) - двухразрядный шестнадцатеричный код контрольной суммы кодовой последовательности, образованной идентификационным кодом и групповым кодом.

Символы номера записаны в шестнадцатеричном коде и сгруппированы по 2 символа (что соответствует байту в двоичном представлении), которые читаются внутри байта слева направо. При этом (см. рисунок) старший байт (групповой код устройства FF – число 41) расположен справа, а младший байт (контрольная сумма СС) – расположен слева). В программе «Гигротермон-АРМ» номер регистратора, выгравированный на корпусе устройства, преобразуется к традиционному виду, т.е. старший байт номера расположен слева и далее байты следуют в порядке убывания. Контрольная сумма записывается в конце (справа).

**Пример:** на корпусе регистратора выгравирован номер AD 00000047B2A8 41. Его представление в программе «Гигротермон-АРМ» соответствует номеру: 41A8B247000000AD. Оба отображения идентификационного номера являются корректными.

#### 2. Датчики

При использовании термогигрометров многоканальных типа ТГМ (датчиков) идентификационный номер датчика отображается в программе попарно слева направо.

Пример: на корпусе датчика нанесен номер F3000803409E8710. Его представление в программе «Гигротермон-АРМ» соответствует номеру: 10879E40030800F3. Оба отображения идентификационного номера являются корректными.

# ПРИЛОЖЕНИЕ Б (Обязательное) Таблицы настроек программы «Гигротермон-АРМ»

# *Таблица 1 - Настройки-соединения*

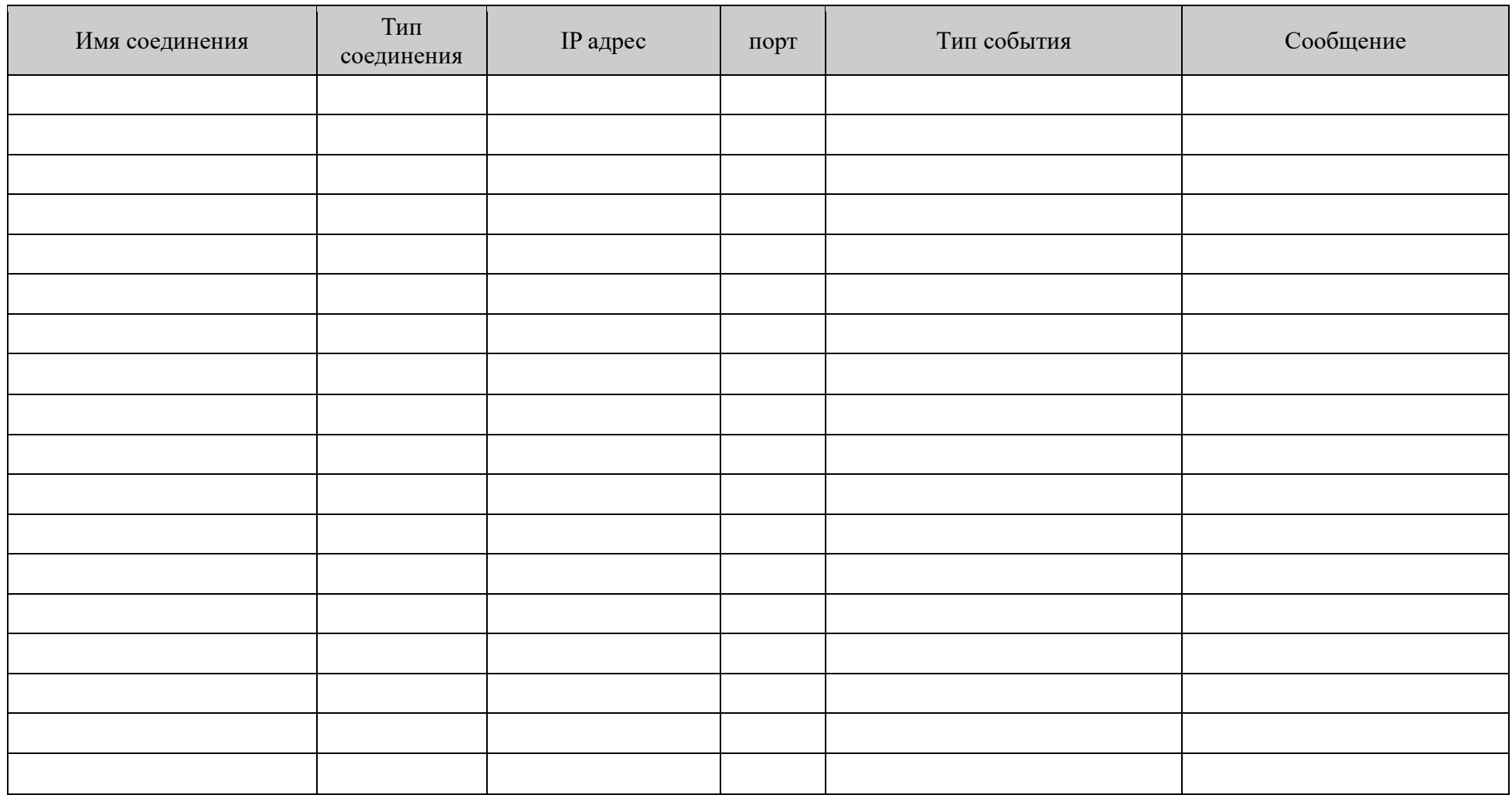

# Таблица 2 - Настройки-пользователи

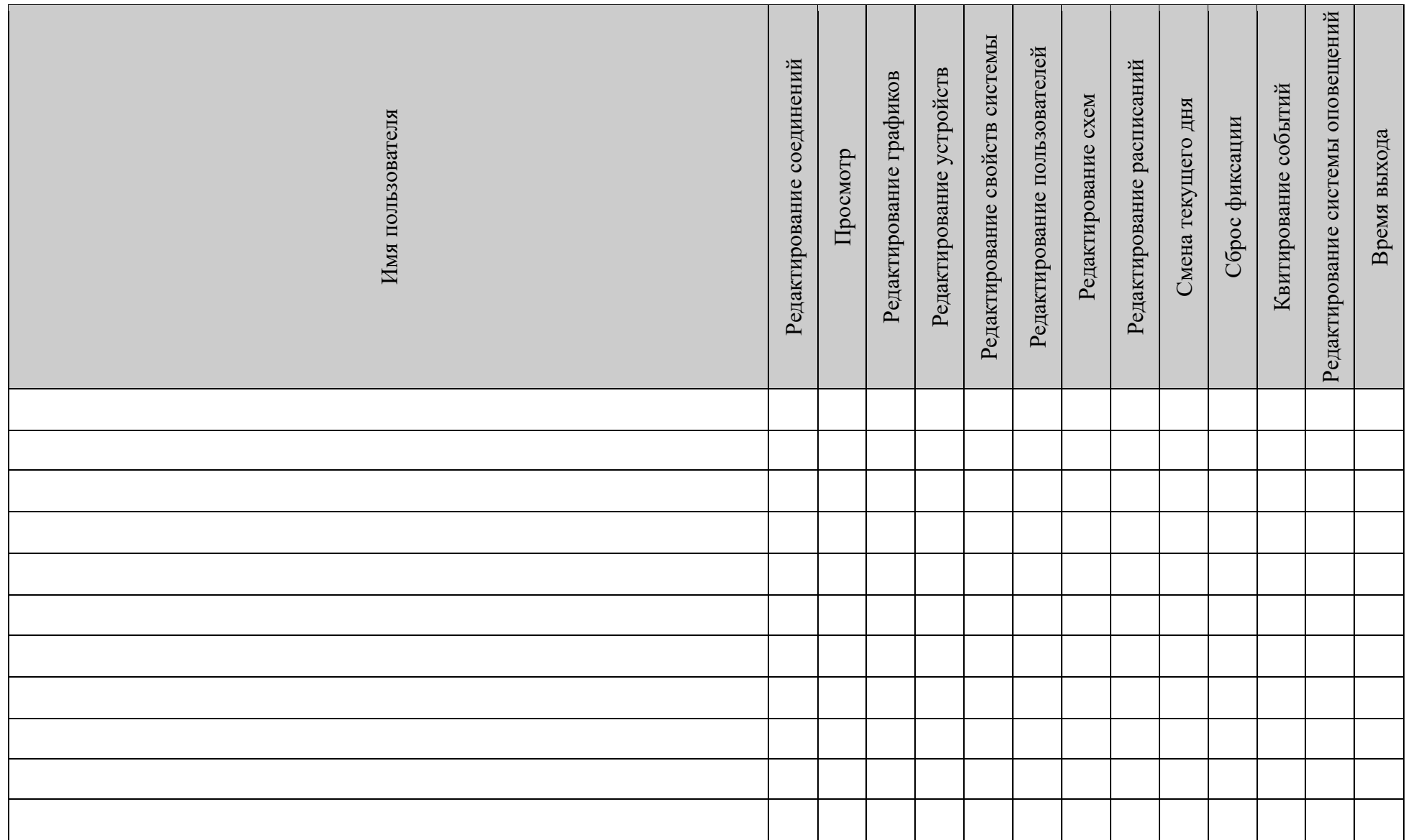

# Таблица – График освещения

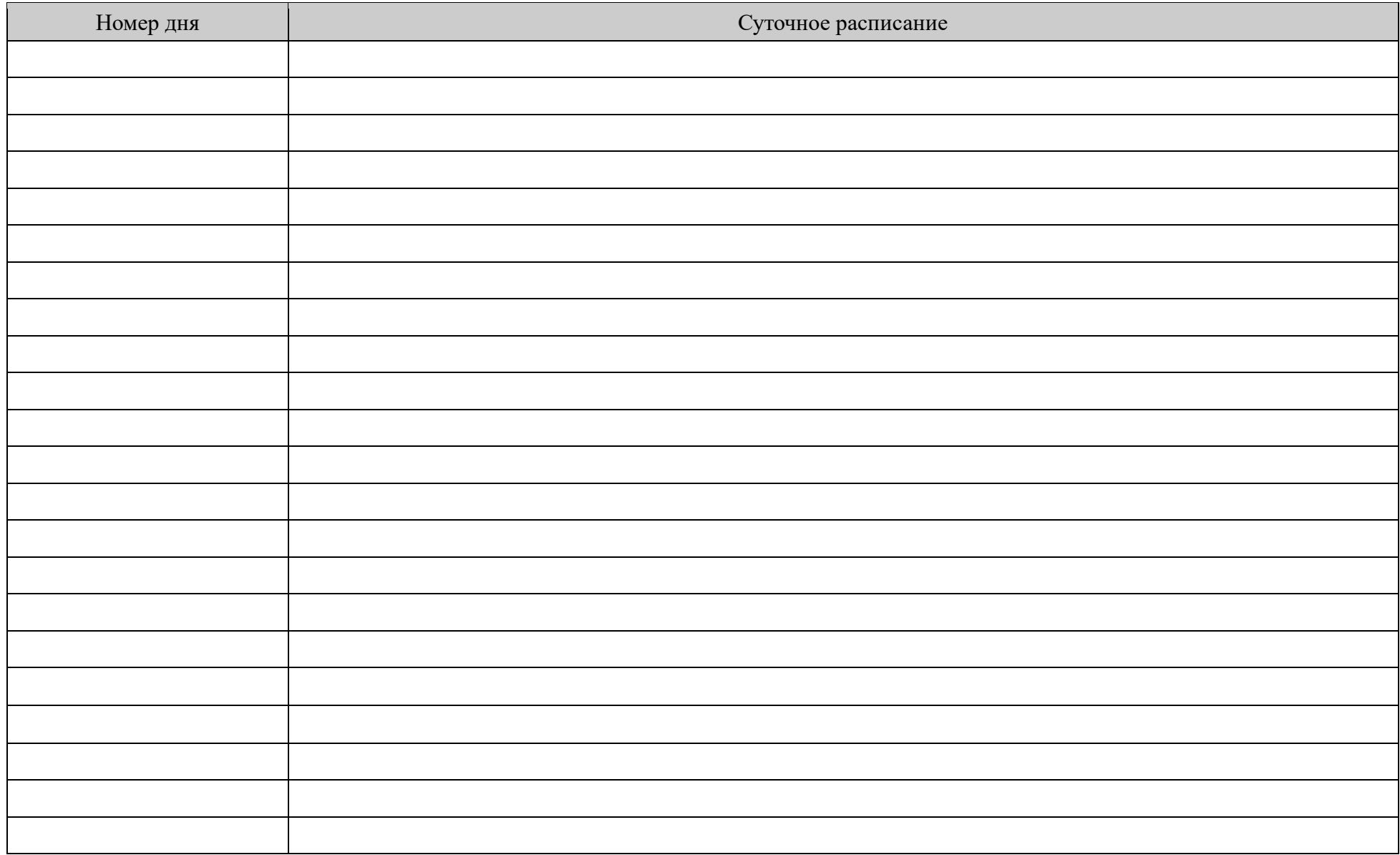

# Таблица 4 – Освещение суток

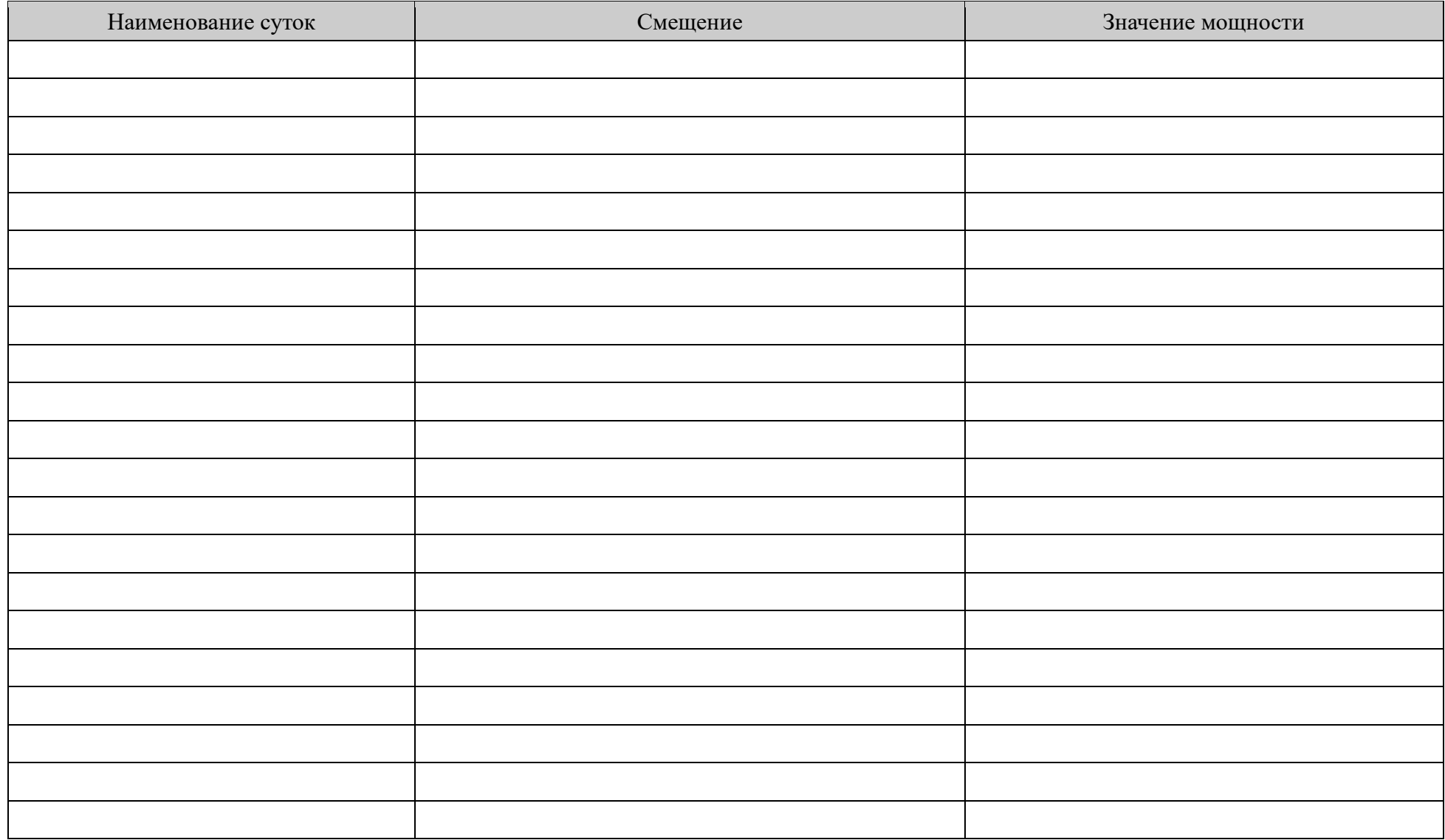

# Таблица 5 - Оповещения. Сервисы

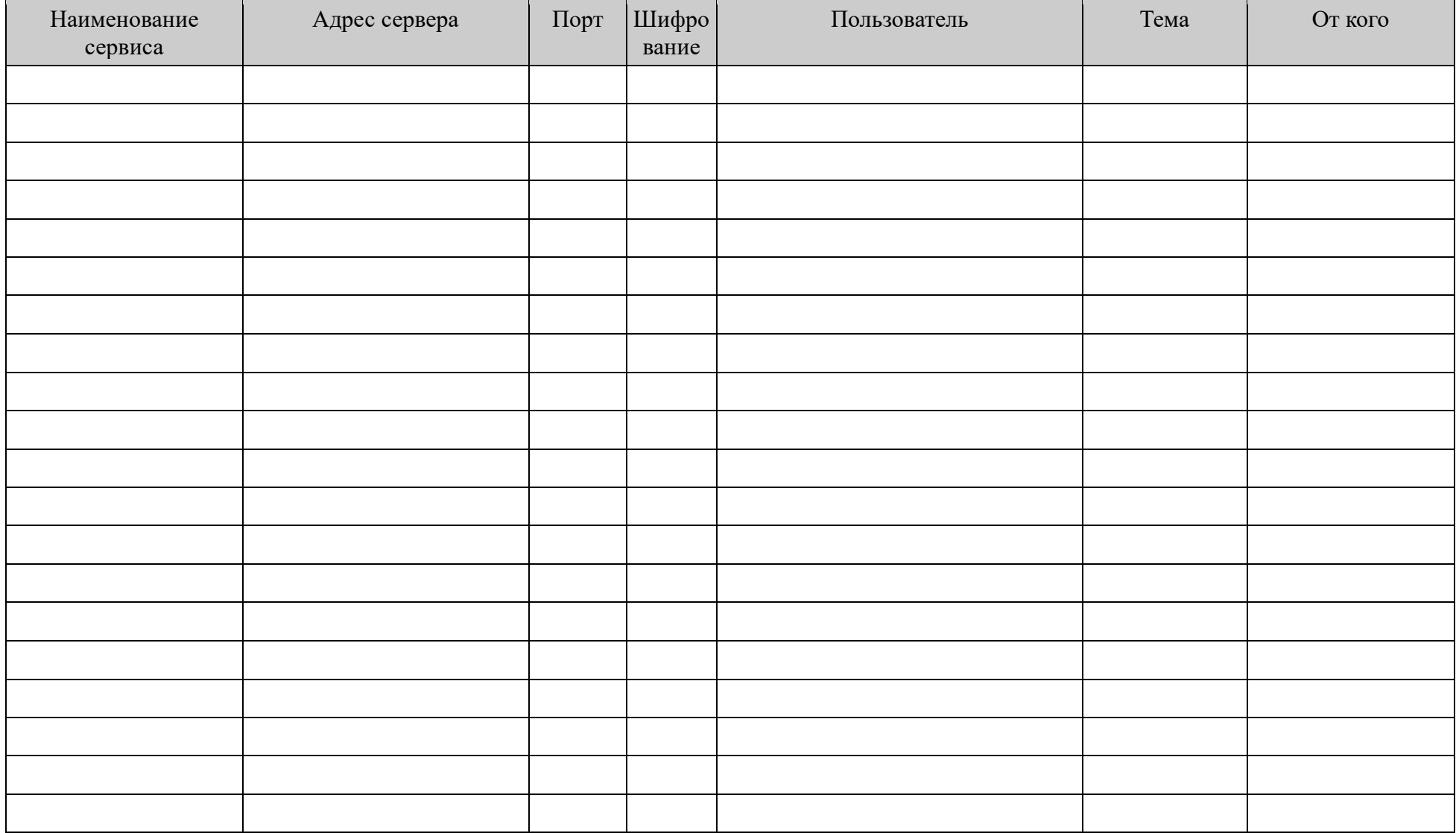

# *Таблица 6 – Оповещения. Клиенты*

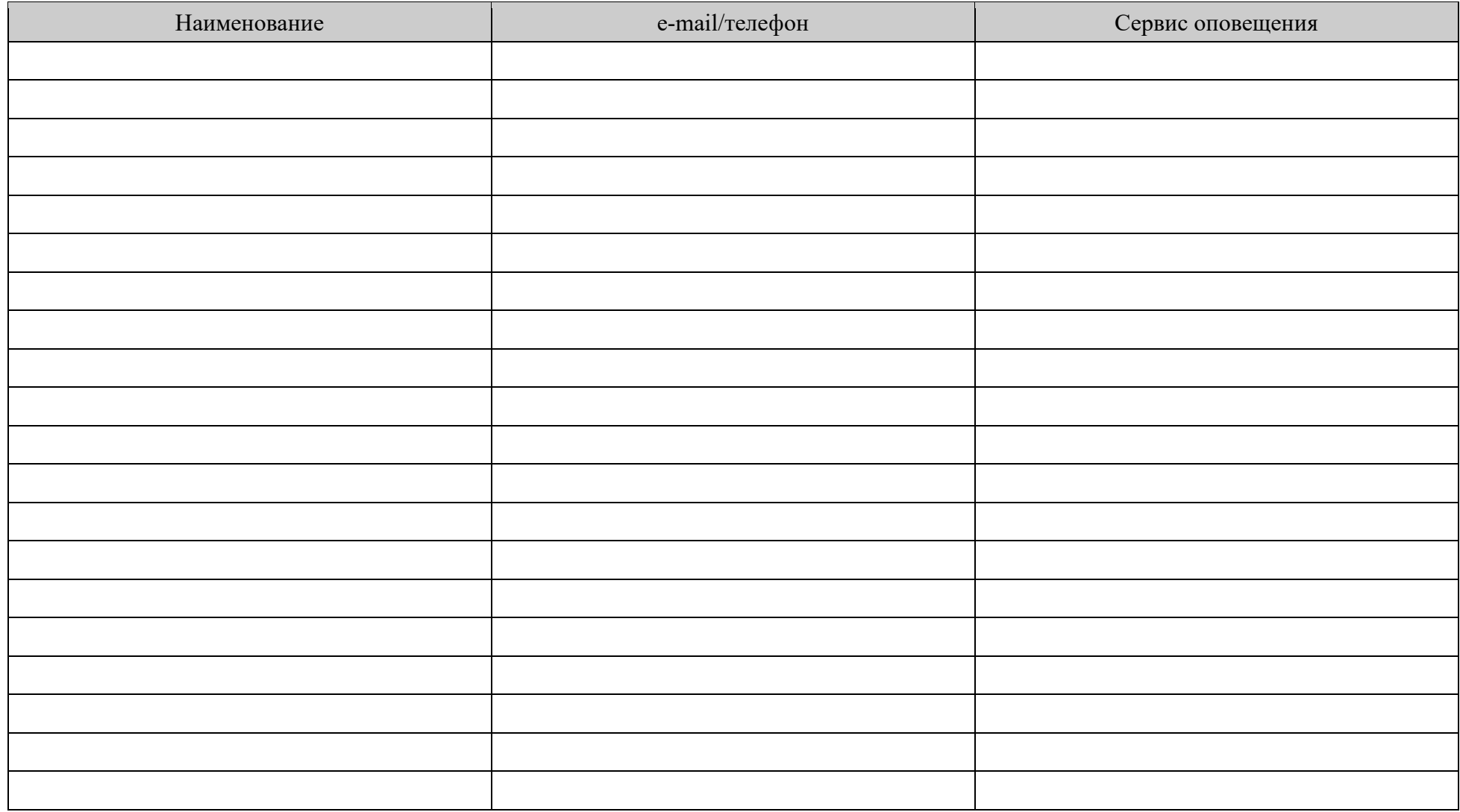

# *Таблица 7 – Оповещения*

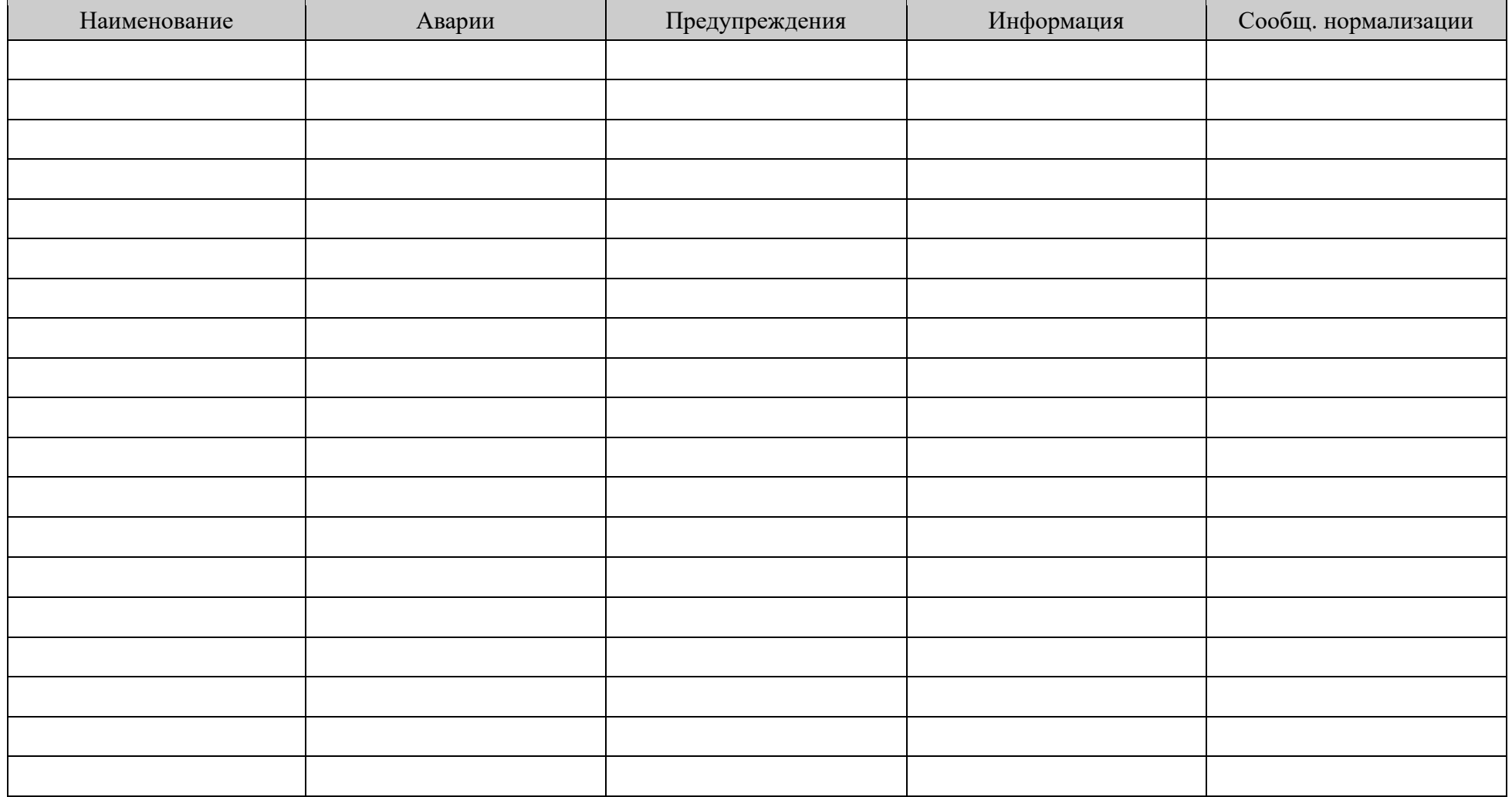

# *Таблица 8 – Подключение к базе данных*

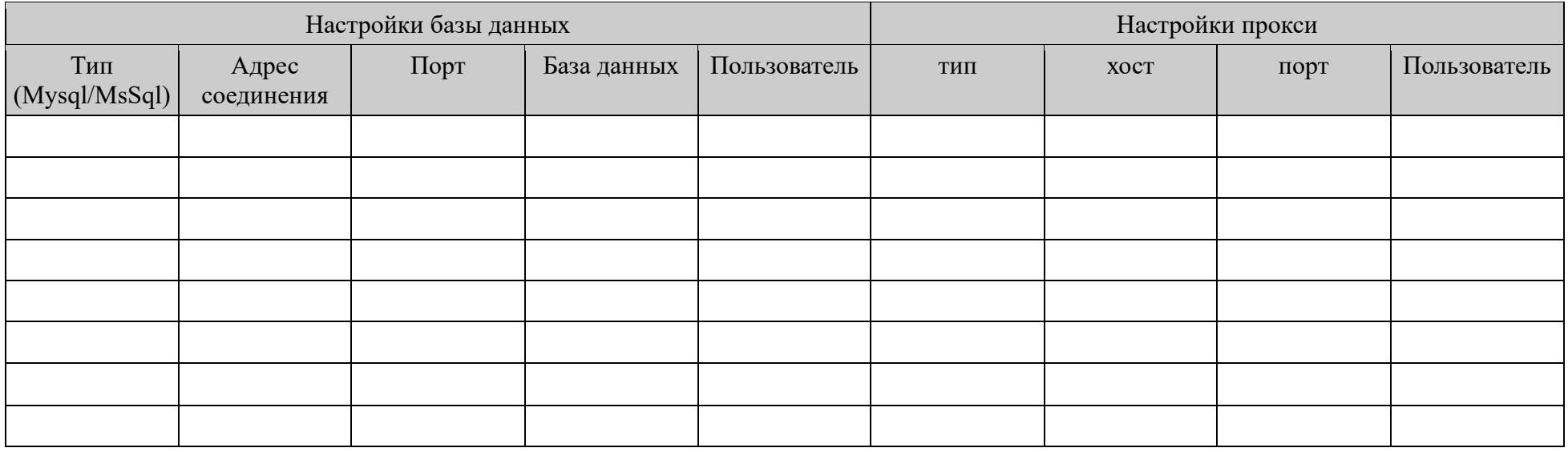

# *Таблица 9 – Настройки запуска программы*

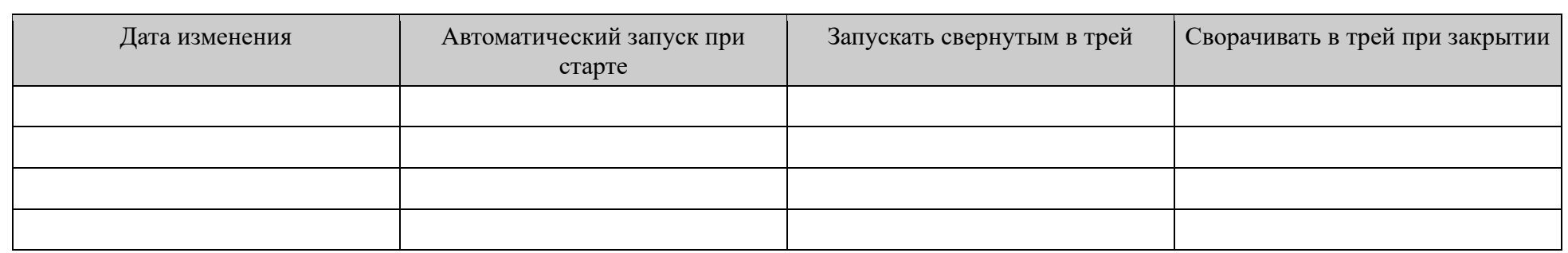

# *Таблица 10 – Настройки сервера*

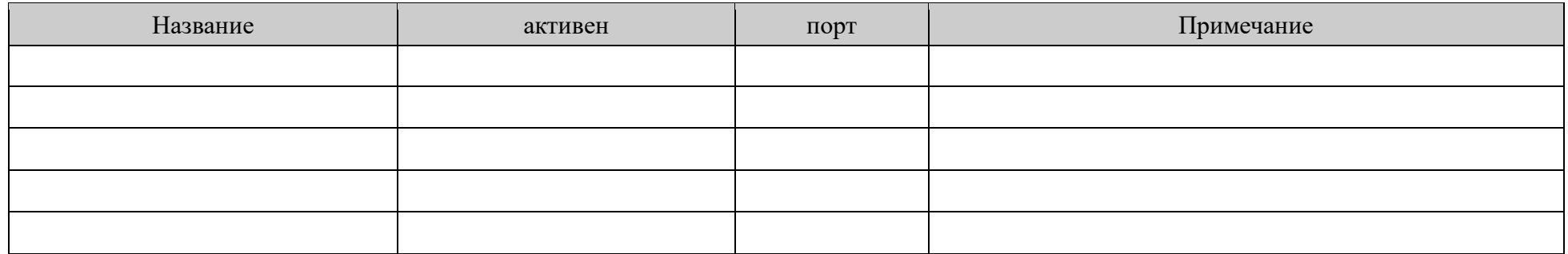

*Таблица 11 – Настройки Прокси mail*

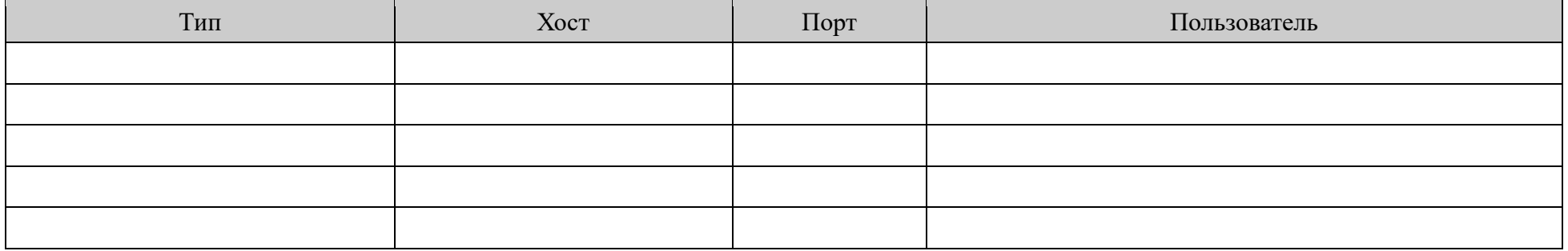

*Таблица 12 – Настройки Прокси СМС-информатора*

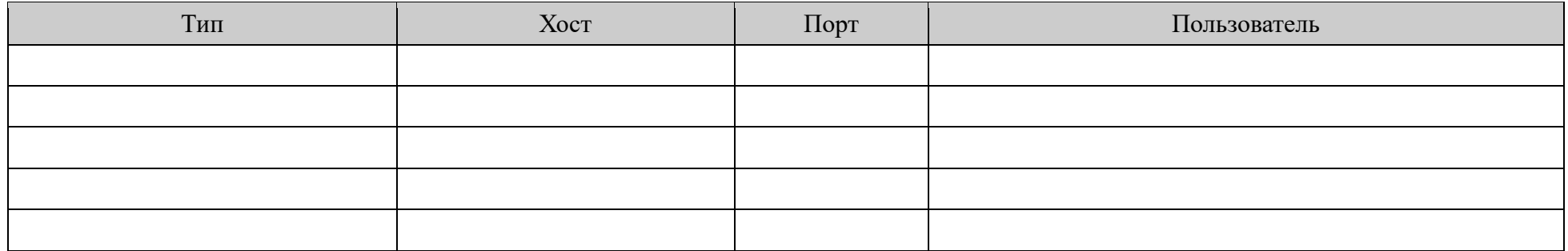

# *Таблица 13 – Экспорт данных*

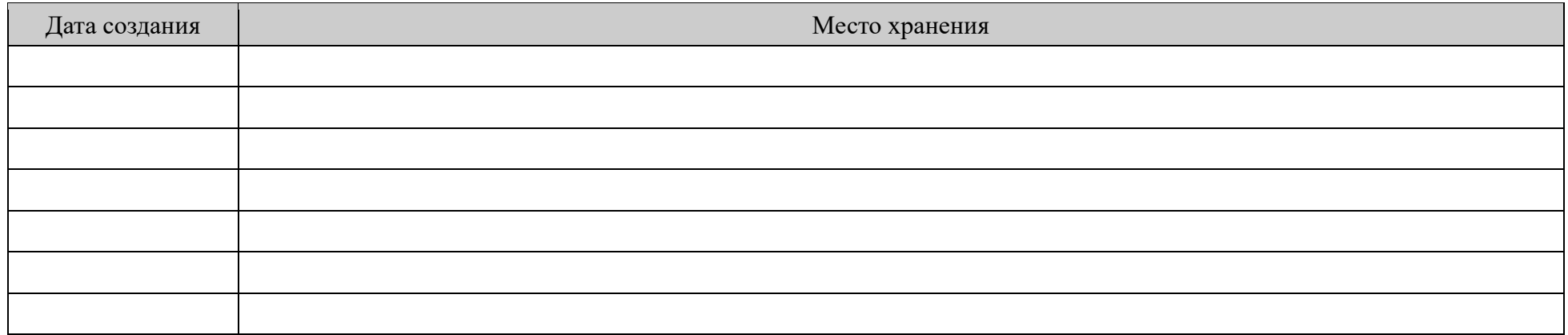

# *Таблица 14 – Графики*

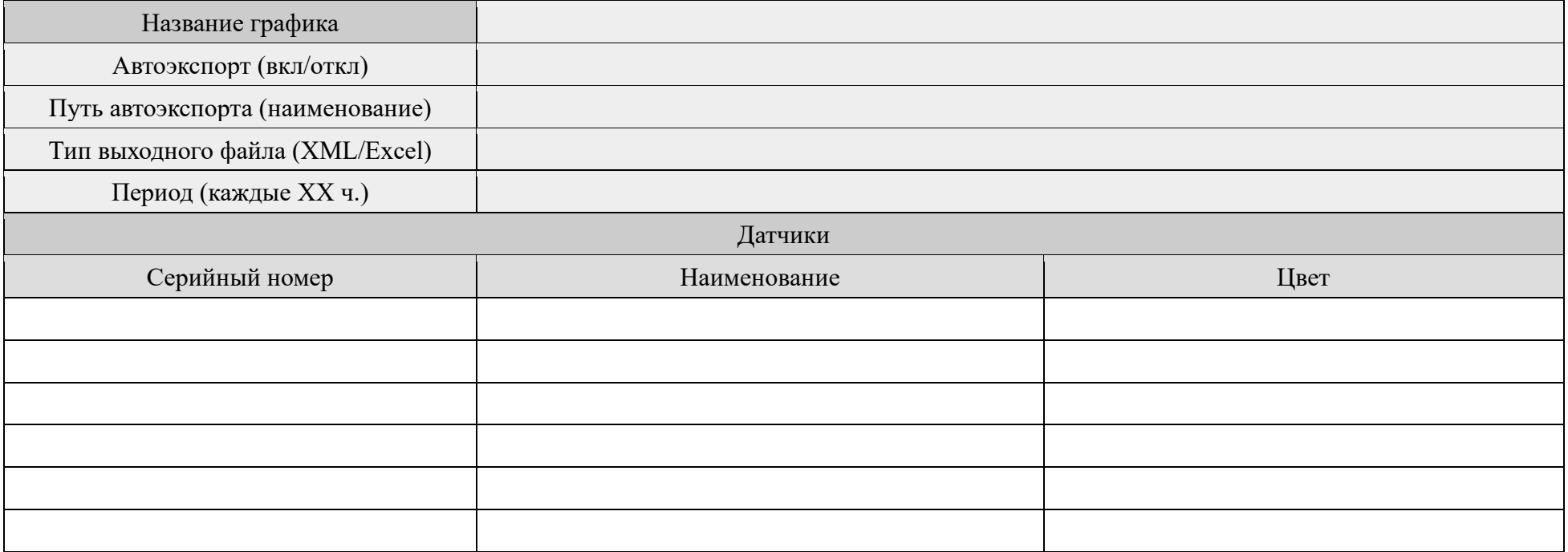

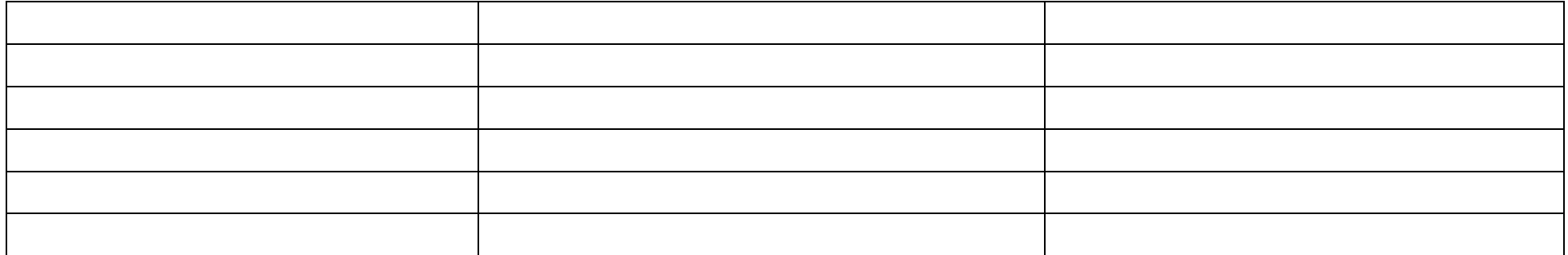

# Таблица 15 - Устройства

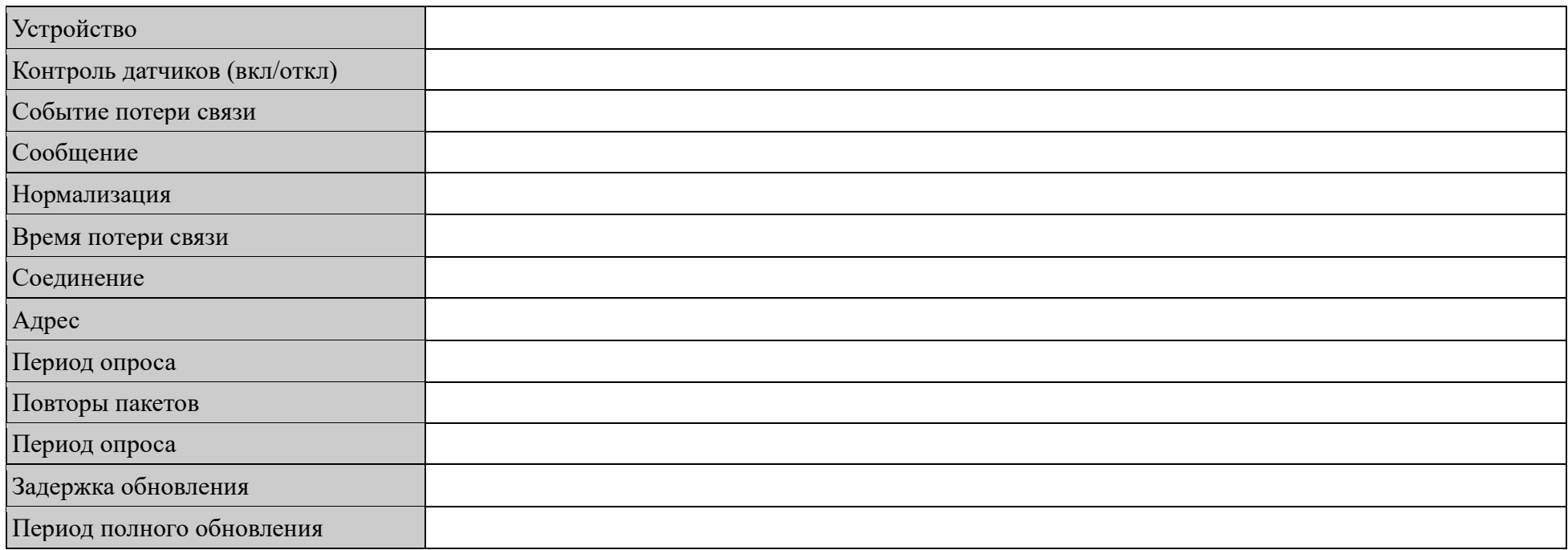

# Таблица 16 - Датчики

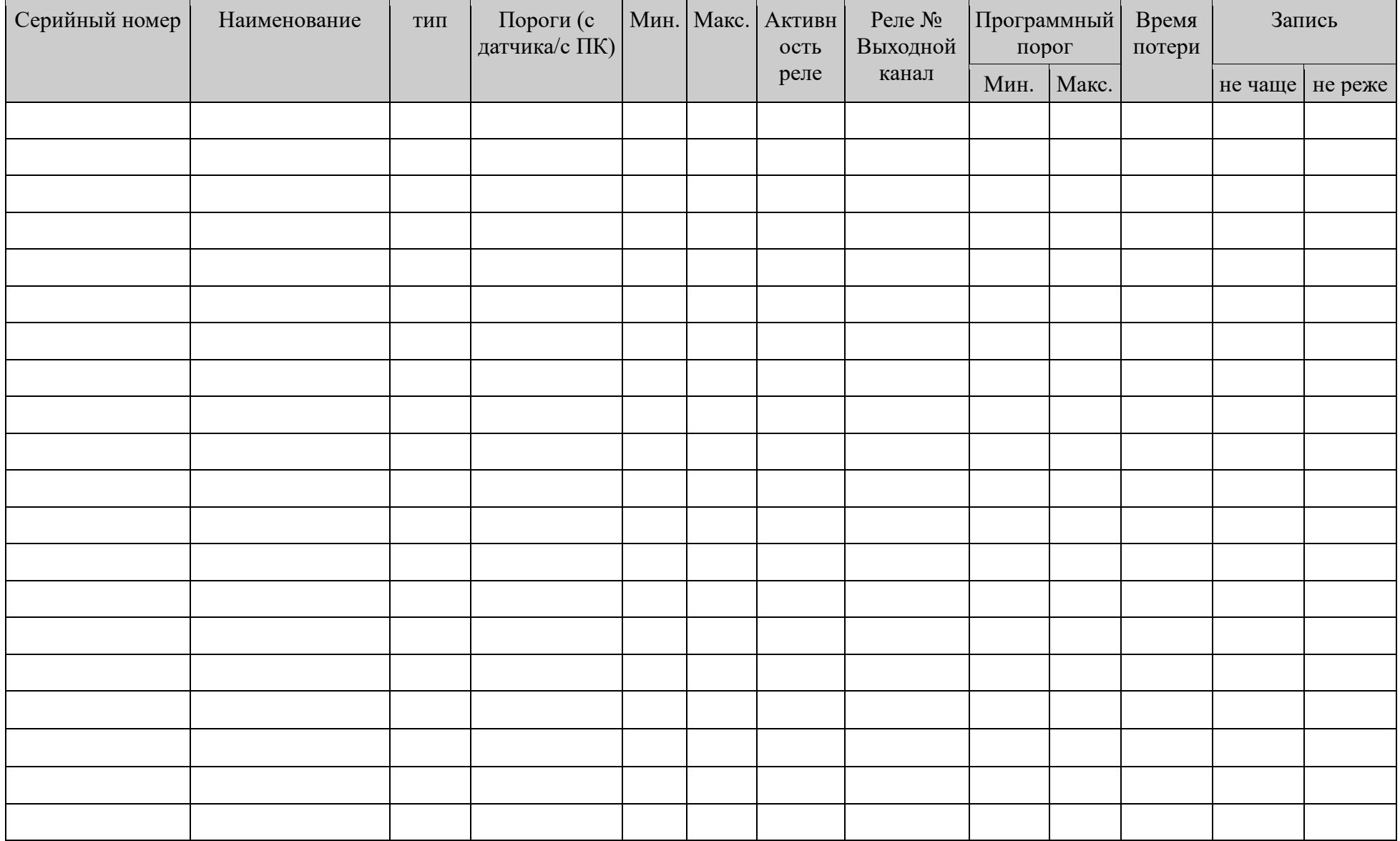

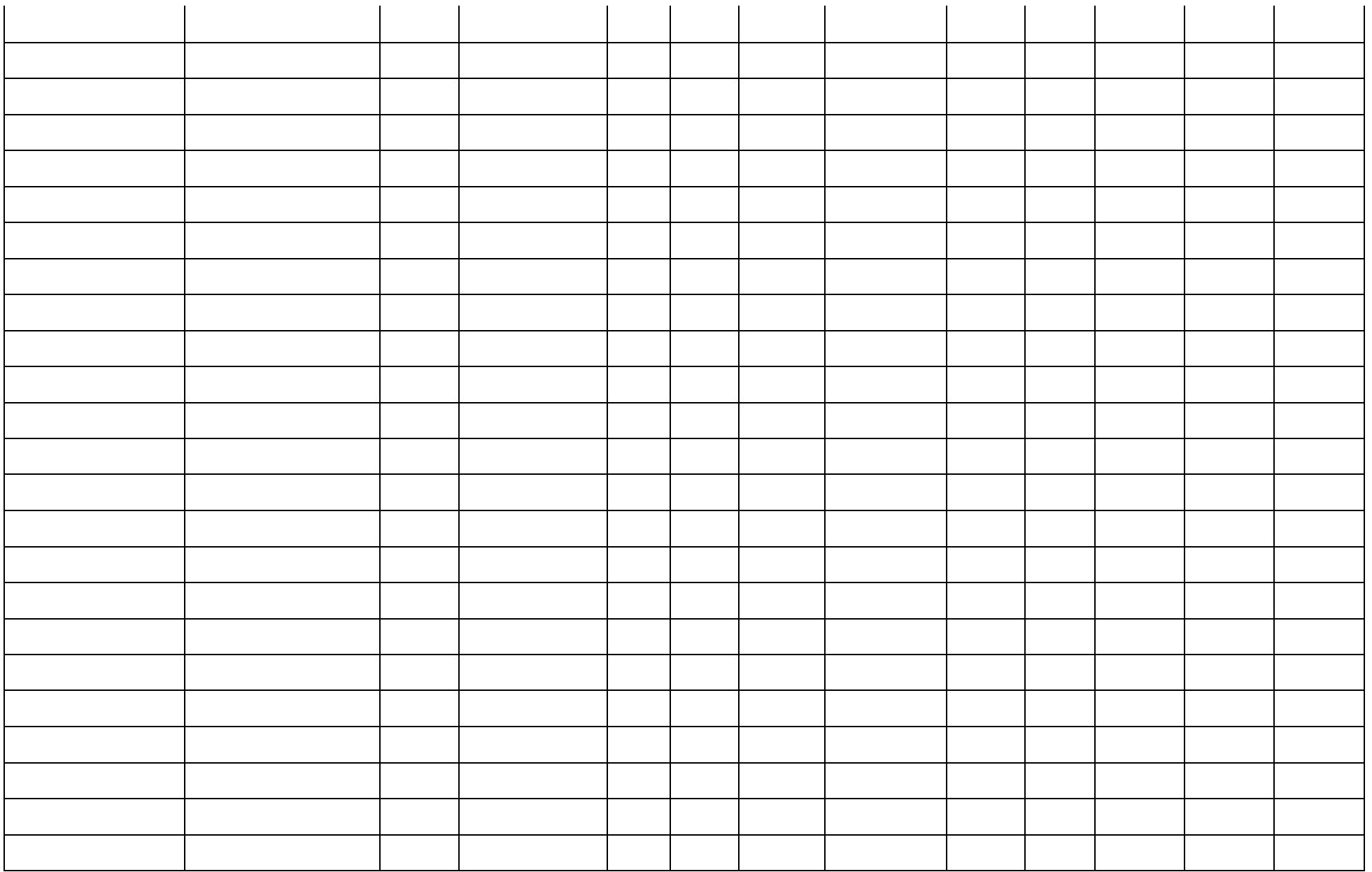